Gebruiksaanwijzing

h3 ╋

HTD210H **Paneeldisplay** 

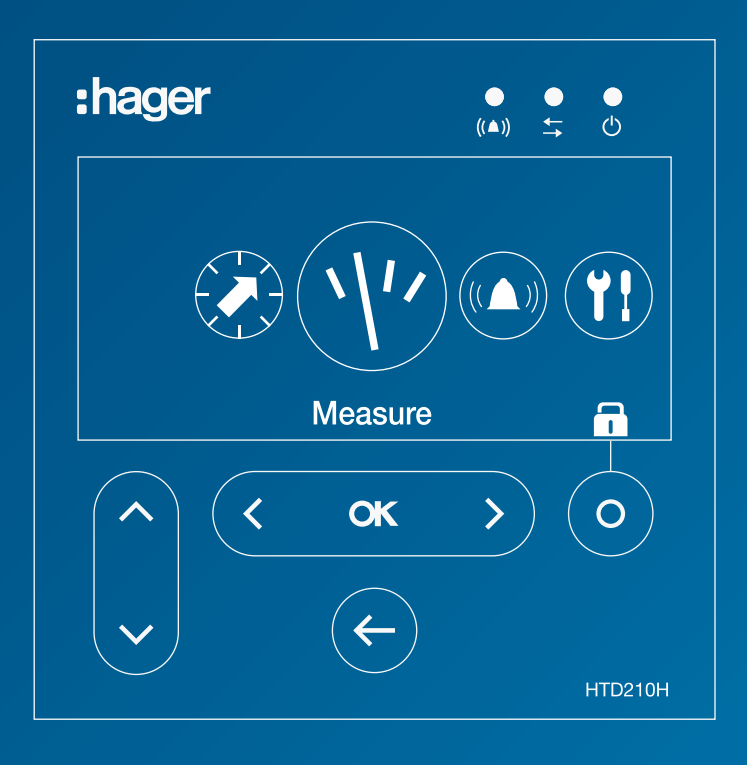

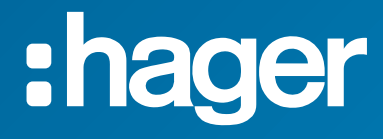

# Inhoud

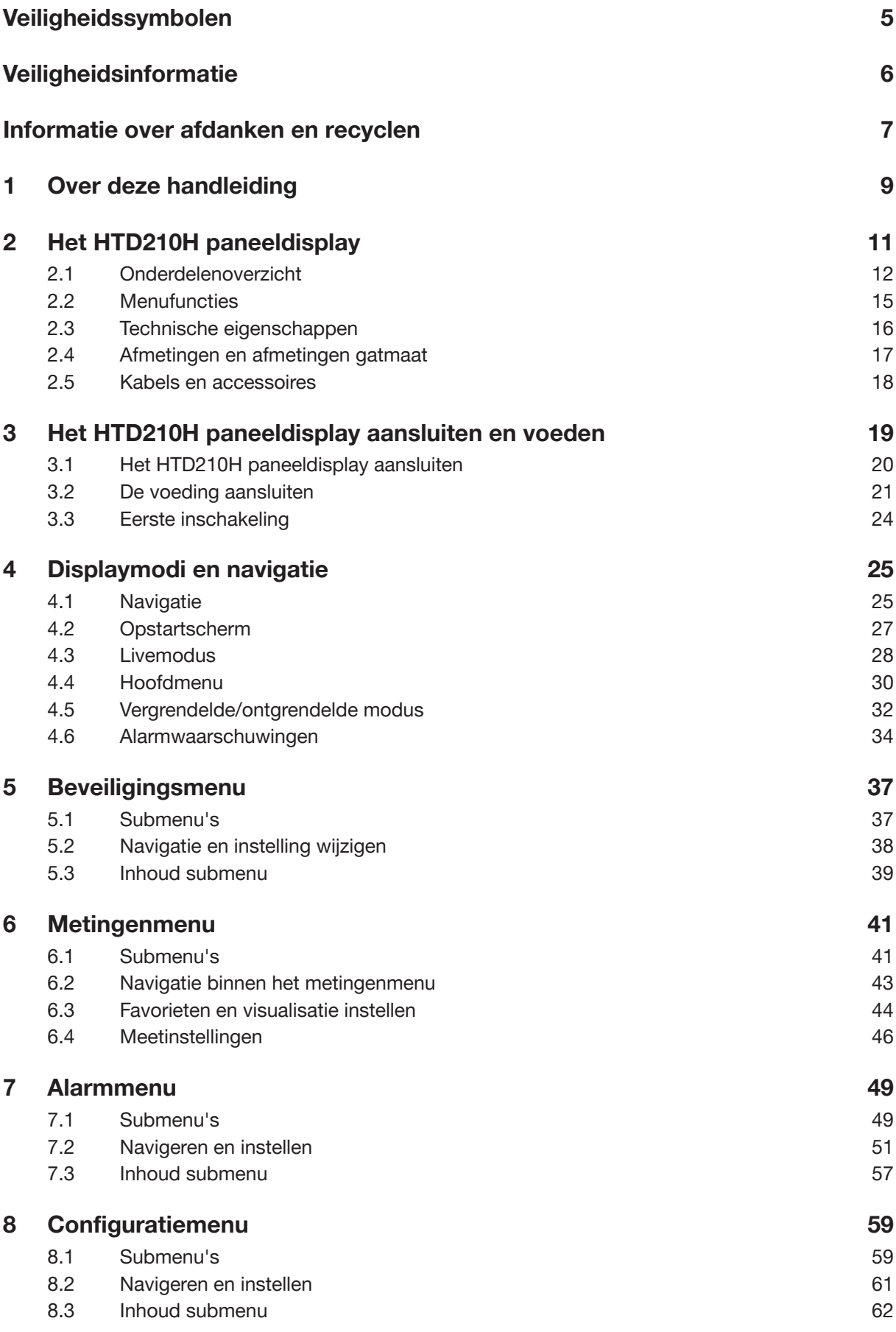

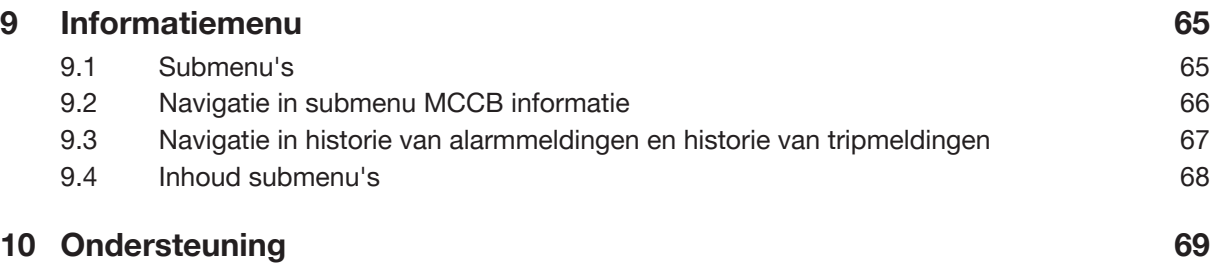

# Veiligheidssymbolen

Deze documentatie bevat veiligheidsinstructies die u voor uw eigen veiligheid of ter preventie van materiële schade dient na te leven.

De veiligheidsinstructies die verwijzen naar uw persoonlijke veiligheid worden in de documentatie aangeduid met een veiligheidswaarschuwingssymbool. De veiligheidsinstructies die verwijzen naar materiële schade worden aangeduid met LET OP.

De onderstaande veiligheidswaarschuwingssymbolen en -meldingen zijn ingedeeld op mate van gevaar.

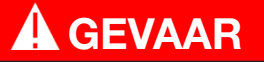

GEVAAR wijst op een dreigende gevaarlijke situatie die, als deze niet wordt vermeden, zal leiden tot overlijden of ernstig letsel.

# WAARSCHUWING

WAARSCHUWING wijst op een mogelijk gevaarlijke situatie die, als deze niet wordt vermeden, kan leiden tot overlijden of ernstig letsel.

# A VOORZICHTIG

VOORZICHTIG wijst op een mogelijk gevaarlijke situatie die, als deze niet wordt vermeden, kan leiden tot licht of matig letsel.

### Waarschuwing voor materiële schade

Deze gebruiksaanwijzing bevat instructies die u dient op te volgen om materiële schade te vermijden:

### LET OP

LET OP wijst op mogelijke materiële schade.

LET OP wijst ook op belangrijke informatie voor de gebruiker, met name over het product, die speciale aandacht vereist zodat de daaropvolgende activiteiten effectief en veilig worden uitgevoerd.

# Veiligheidsinformatie

#### Gekwalificeerd personeel

Het in deze documentatie beschreven product of systeem mag alleen worden geïnstalleerd, bediend en onderhouden door gekwalificeerd personeel.

Hager Electro is niet verantwoordelijk voor eventuele gevolgen die voortvloeien uit het gebruik van dit materiaal.

Gekwalificeerd personeel is personeel dat over vaardigheden en kennis beschikt betreffende de constructie, bediening en installatie van elektrische apparatuur en dat veiligheidstraining heeft gekregen om de bijbehorende risico's te herkennen en vermijden.

#### Correct gebruik van producten van Hager

Producten van Hager mogen alleen worden gebruikt voor de toepassingen die in de catalogus en in de bijbehorende technische documentatie worden beschreven. Er mogen alleen producten en onderdelen van andere fabrikanten worden gebruikt als Hager deze adviseert of goedkeurt. Correcte wijzen van transport, opslag, installatie, montage, inbedrijfstelling, bediening en onderhoud zijn noodzakelijk om ervoor te zorgen dat de producten veilig en zonder problemen werken. Er moet worden voldaan aan de toelaatbare omgevingscondities. De informatie in de bijbehorende documentatie dient te worden nageleefd.

### Aansprakelijkheidsbeperking

De inhoud van deze documentatie is herzien om ervoor te zorgen dat deze consistent is met de beschreven hardware en software. Omdat afwijkingen niet helemaal kunnen worden uitgesloten, kan Hager geen volledige consistentie garanderen. De informatie in deze publicatie wordt echter regelmatig herzien en eventueel noodzakelijke correcties worden in latere edities opgenomen.

# Informatie over afdanken en recyclen

Het HTD210H paneeldisplay dient te worden afgedankt conform de lokale wet- en regelgeving. Omdat het paneeldisplay elektronische onderdelen bevat, dient het apart van het huisvuil te worden ingeleverd.

Volgens lokale wet- en regelgeving dient uw paneeldisplay apart van het huisvuil te worden ingeleverd. Als dit product het einde van zijn levensduur bereikt, dient u het naar een door de lokale autoriteiten aangewezen inzamelpunt te brengen. Door de afzonderlijke inzameling en recycling van uw product en/of de accu op het moment van afdanking wordt er een bijdrage geleverd aan het besparen van natuurlijke hulpbronnen op een manier die de gezondheid van mensen en het milieu beschermt.

# 1 Over deze handleiding

### Toepasselijkheid van het document

Dit document biedt informatie over de configuratie en bediening van het HTD210H paneeldisplay.

#### Toepassingsgebied

Dit document is van toepassing op het HTD210H paneeldisplay voor gebruik met h3+ Energy vermogensschakelaars (MCCB's) voor monitoring- en configuratietoepassingen.

#### Procedurele instructies

Procedurele instructies met een vaste volgorde worden weergegeven in duidelijk ingedeelde tabellen:

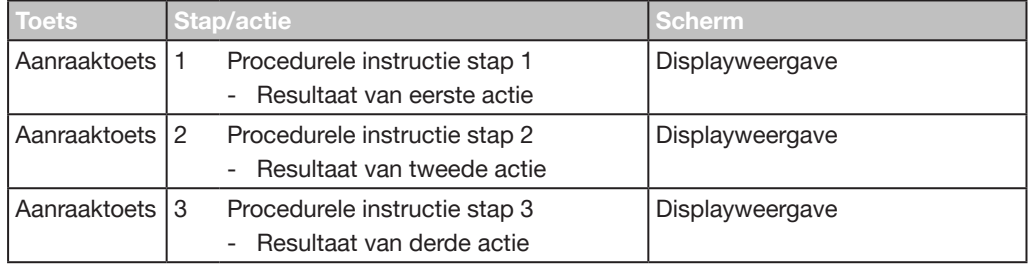

#### Advies

Het HTD210H paneeldisplay kan alleen worden verbonden met h3+ Energy vermogensschakelaars.

### Informatie over toepasselijkheid

Deze handleiding is bedoeld voor de volgende groepen:

- Paneelbouwers en elektriciens
- Systeem inbedrijfstellers en sytem integrators
- Service- en onderhoudspersoneel

#### **Contact**

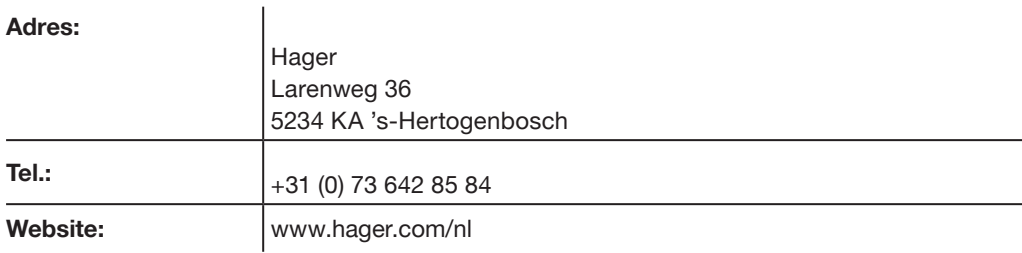

# 2 Het HTD210H paneeldisplay

Het HTD210H paneeldisplay is een accessoire voor het Energy MCCB assortiment. Op het display kunt u de Energy MCCB volledig monitoren en de instellingen en configuratie van de trip-unit verzorgen.

Het HTD210H paneeldisplay is voornamelijk bedoeld om metingen te visualiseren, beveiligingsinstellingen in te voeren en alarmen te beheren.

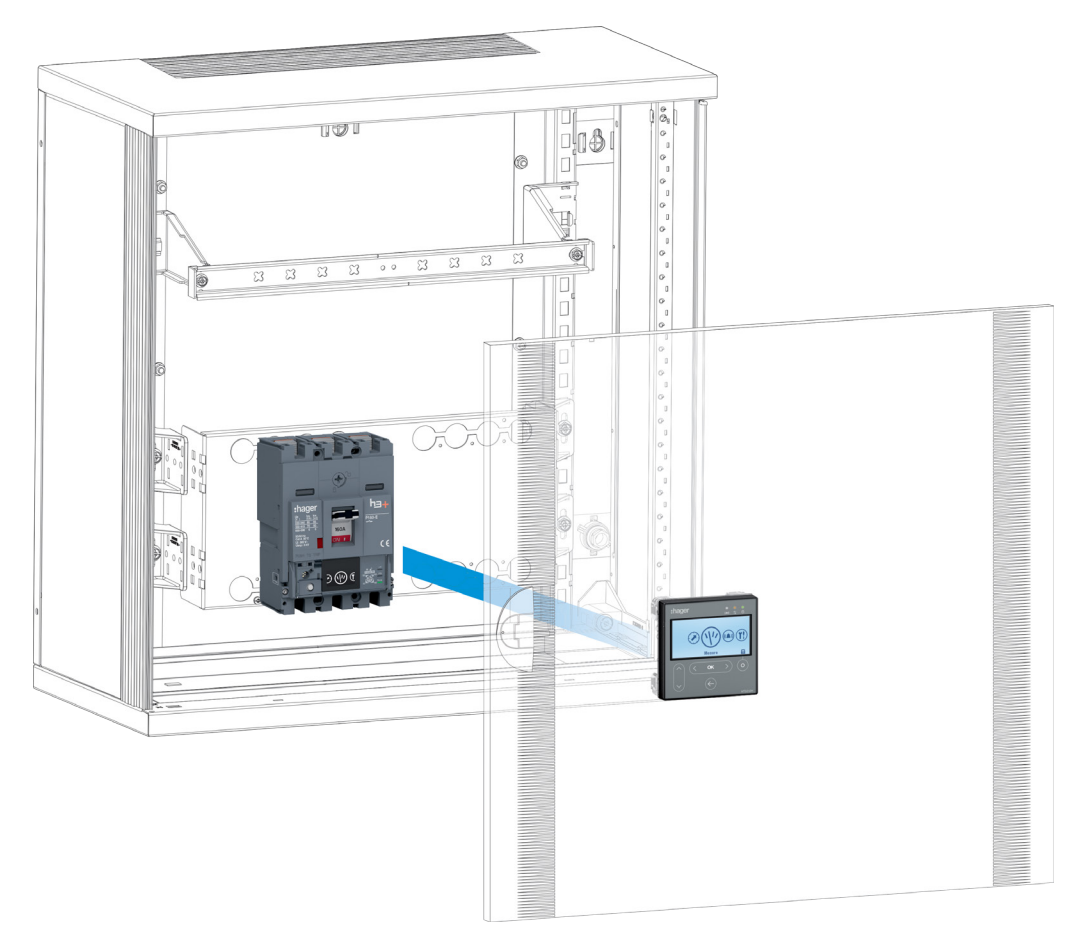

Het HTD210H paneeldisplay wordt normaal gesproken gemonteerd in de deur van een schakel- en verdeelinrichting waar de aangesloten Energy MCCB geïnstalleerd is.

Met behulp van de in verschillende lengtes beschikbare aansluitkabels, kan het HTD210H paneeldisplay eenvoudig binnen het bereik van de gebruiker worden gemonteerd. Zo kunnen er bijvoorbeeld meerdere units in één systeem worden gemonteerd.

In vergelijking met het geïntegreerde display van de Energy MCCB heeft het HTD210H paneeldisplay uitgebreide toegangsfuncties.

Het kan naast de 20 metingen van het geïntegreerde display van de Energy MCCB ook de meeste aanvullende metingen van de Energy MCCB visualiseren.

Met het HTD210H paneeldisplay kunt u ook alarmen beheren en logboekmeldingen (trips en alarmen) visualiseren, wat niet mogelijk is op het geïntegreerde display van de Energy MCCB.

Het HTD210H paneeldisplay

### 2.1 Onderdelenoverzicht

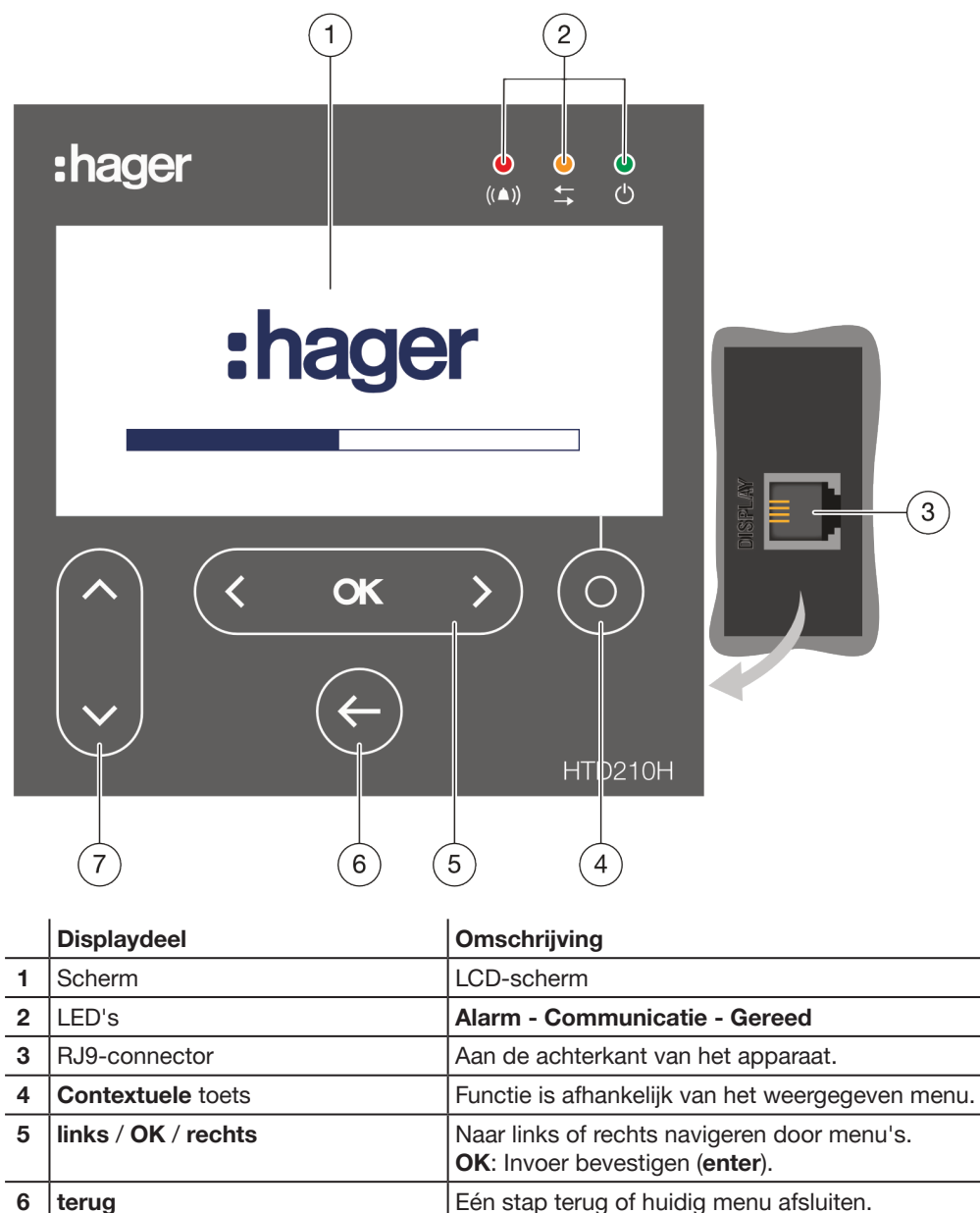

Als u deze toets ingedrukt houdt, gaat het display naar de livemodus. 7 **omhoog** / **omlaag Omhoog of omlaag navigeren door menu's en** submenu's.

### **Navigatie**

Met de aanraaktoetsen aan de voorkant van het product navigeert u door de menu's.

#### OPMERKING

U hoeft de toetsen niet in te drukken, maar slechts licht aan te raken.

### **Display**

Het display biedt diverse schermweergaven, afhankelijk van de betreffende functies:

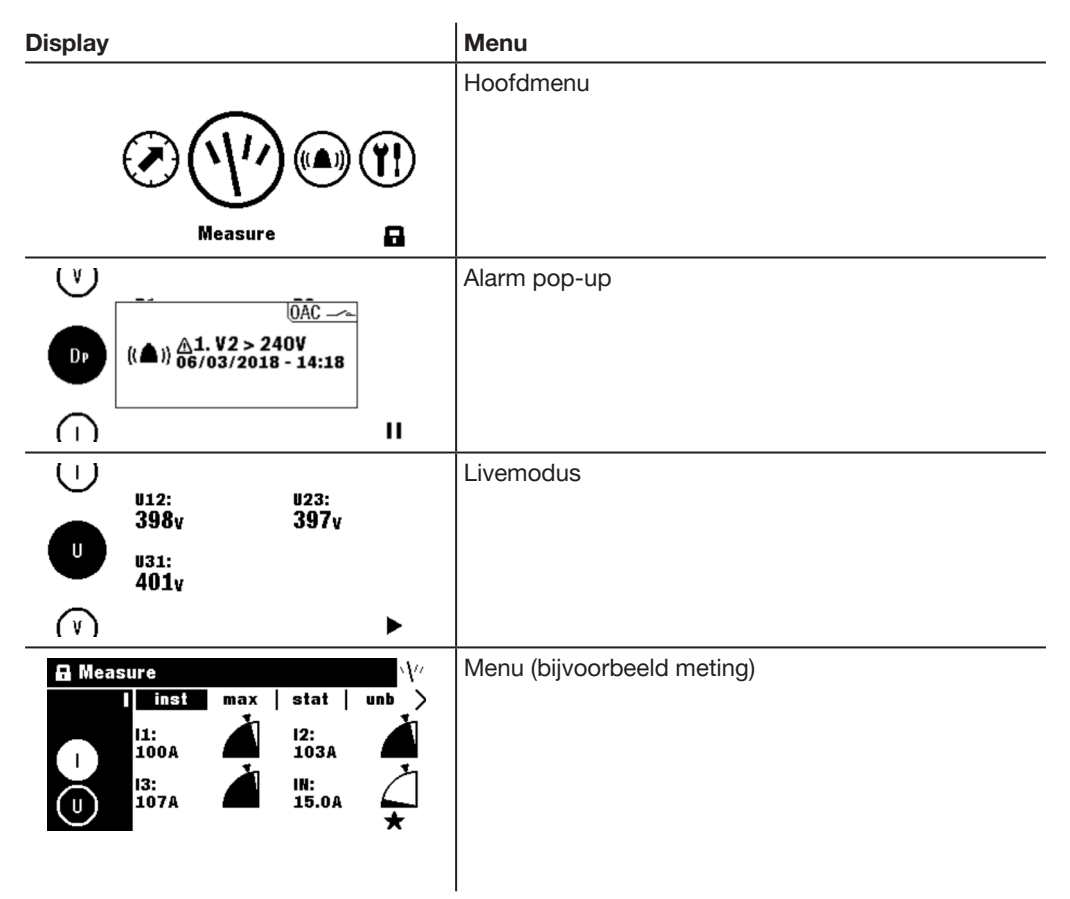

### Stand-byfunctie

De achtergrondverlichting van het display is standaard altijd ingeschakeld. Deze kan in het configuratiemenu worden gedeactiveerd. Als de stand-byfunctie geactiveerd is, wordt de achtergrondverlichting automatisch ingeschakeld zodra u een toets aanraakt. Als er sprake is van een alarm met hoge prioriteit in de stand-bymodus wordt het display ingeschakeld en wordt er een alarm pop-up weergegeven.

### LED's

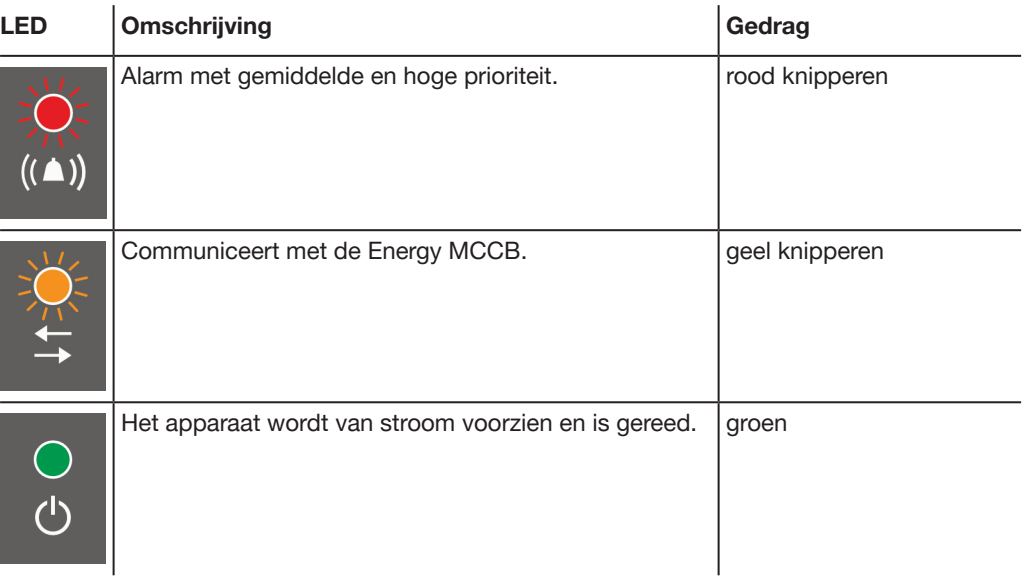

### Externe poorten

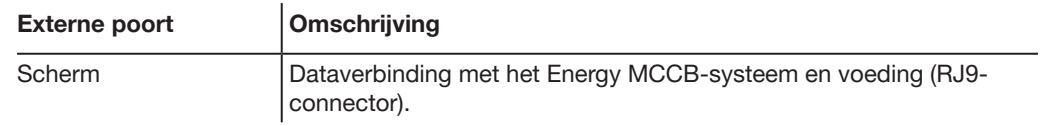

### 2.2 Menufuncties

Overzicht van de beschikbare menufuncties van het HTD210H paneeldisplay.

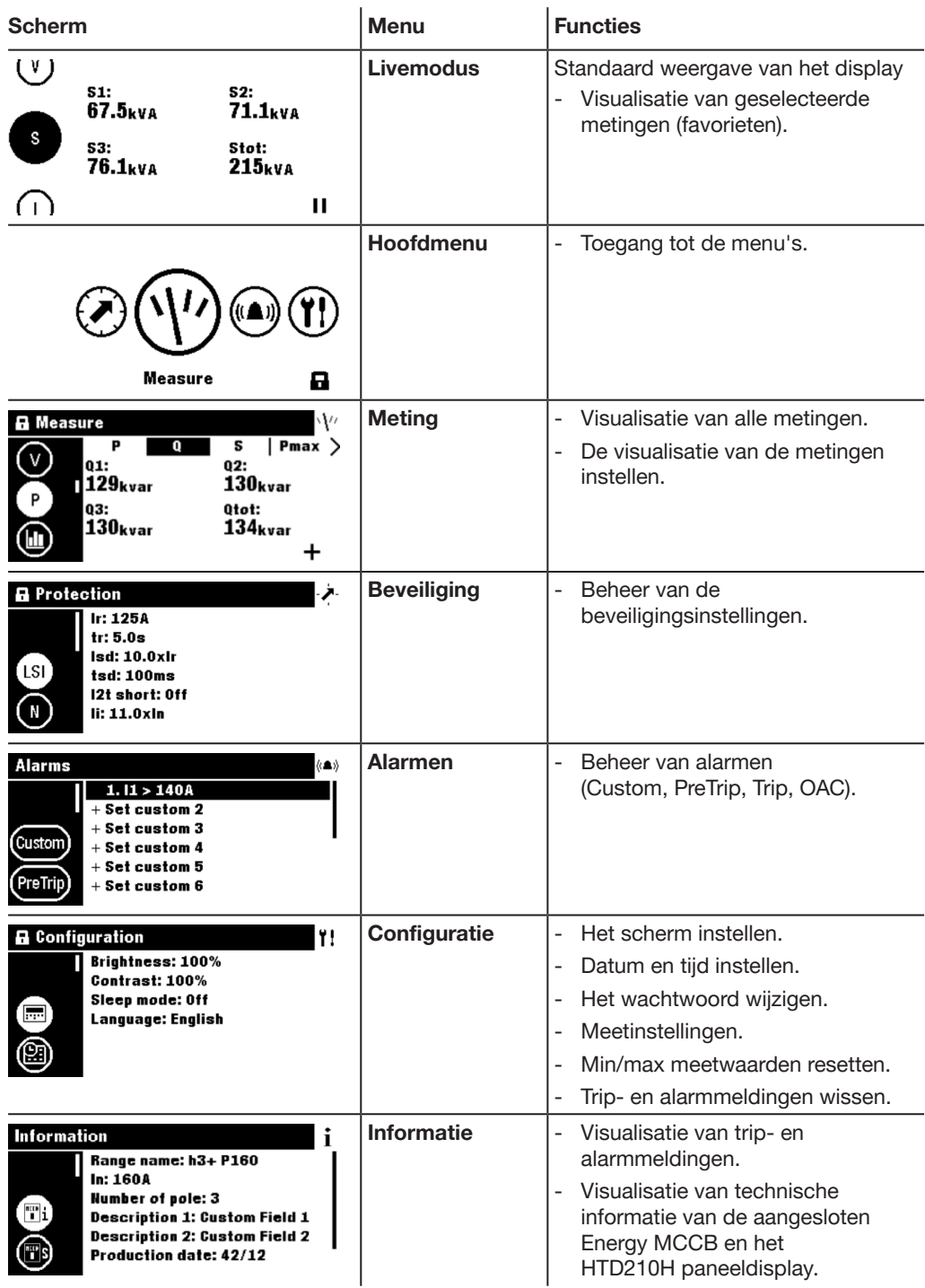

## 2.3 Technische eigenschappen

#### Elektrische eigenschappen

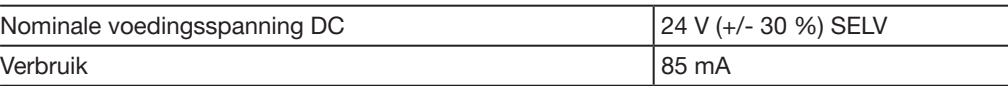

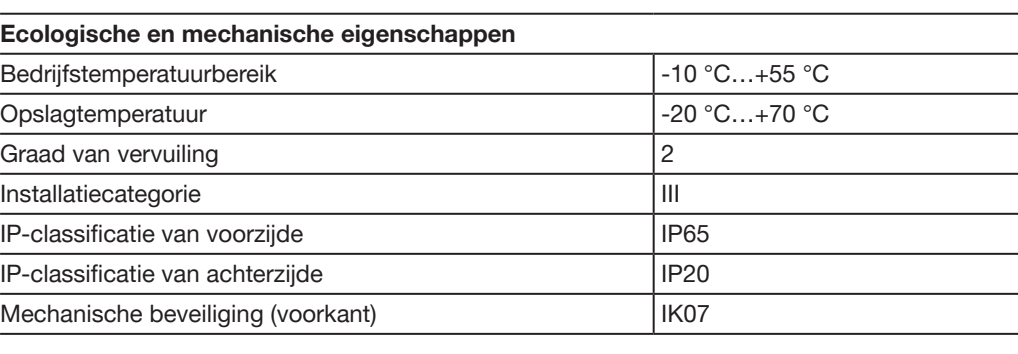

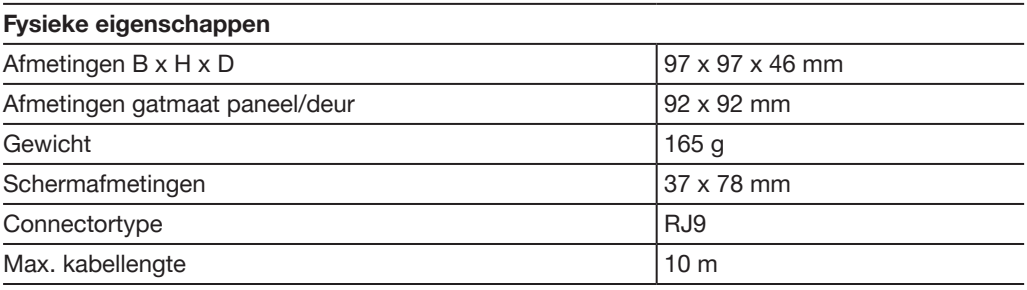

# 2.4 Afmetingen en afmetingen gatmaat

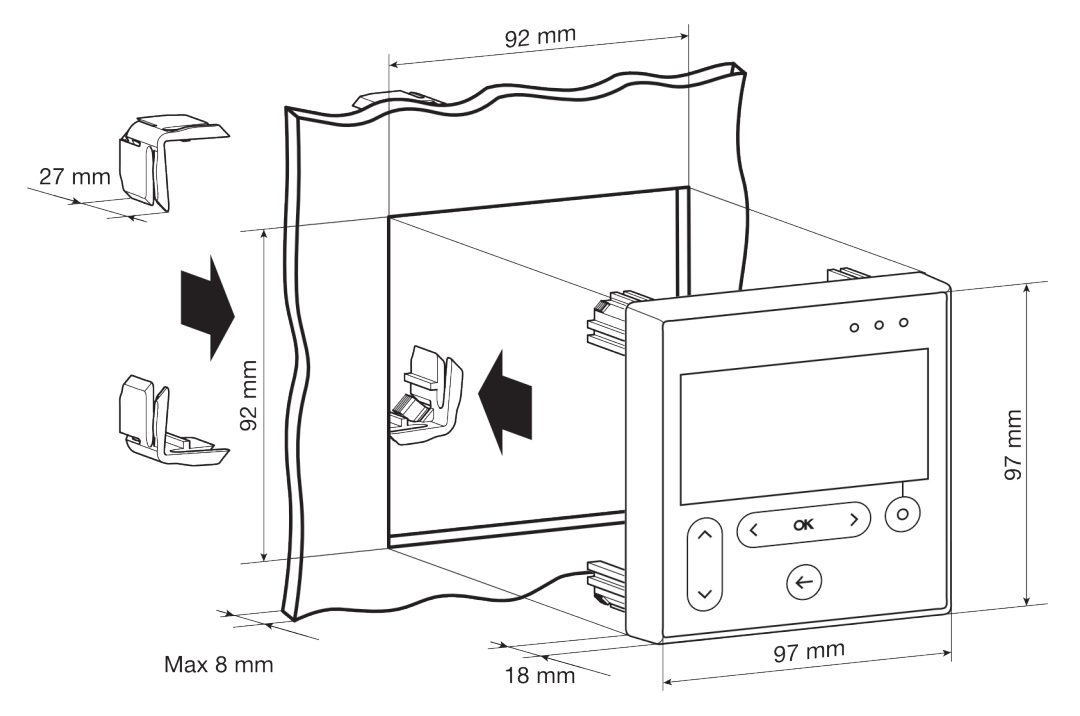

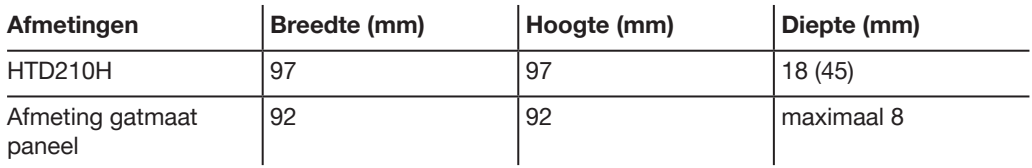

### 2.5 Kabels en accessoires

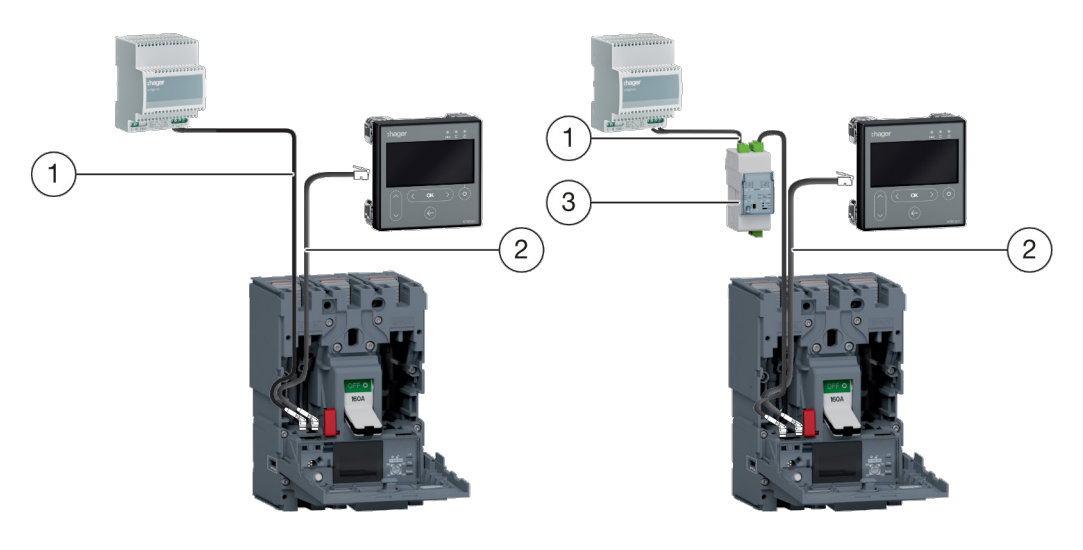

Voeding door CIP Voeding door COM-module

 $1$  CIP 24 V adapter

 $\overline{2}$  CIP-adapter voor h3+

3 COM-module Modbus RTU h3+ zonder I/O

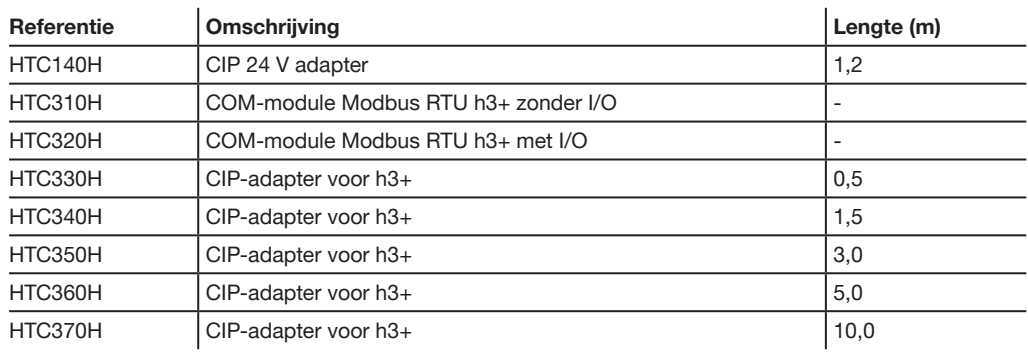

# 3 Het HTD210H paneeldisplay aansluiten en voeden

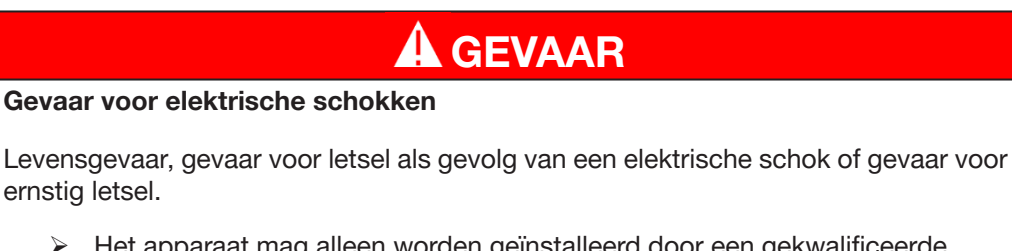

¾ Het apparaat mag alleen worden geïnstalleerd door een gekwalificeerde elektricien conform de lokaal geldende installatievoorschriften.

# LET OP

Gevaar voor beschadiging van het HTD210H paneeldisplay

Het gebruik van een verkeerde adapter kan leiden tot beschadiging van het apparaat.

¾ De RJ9-connector (Display) van het HTD210H paneeldisplay mag alleen met behulp van een originele Hager HTC3XXH CIP-adapter op een Energy MCCB worden aangesloten.

### 3.1 Het HTD210H paneeldisplay aansluiten

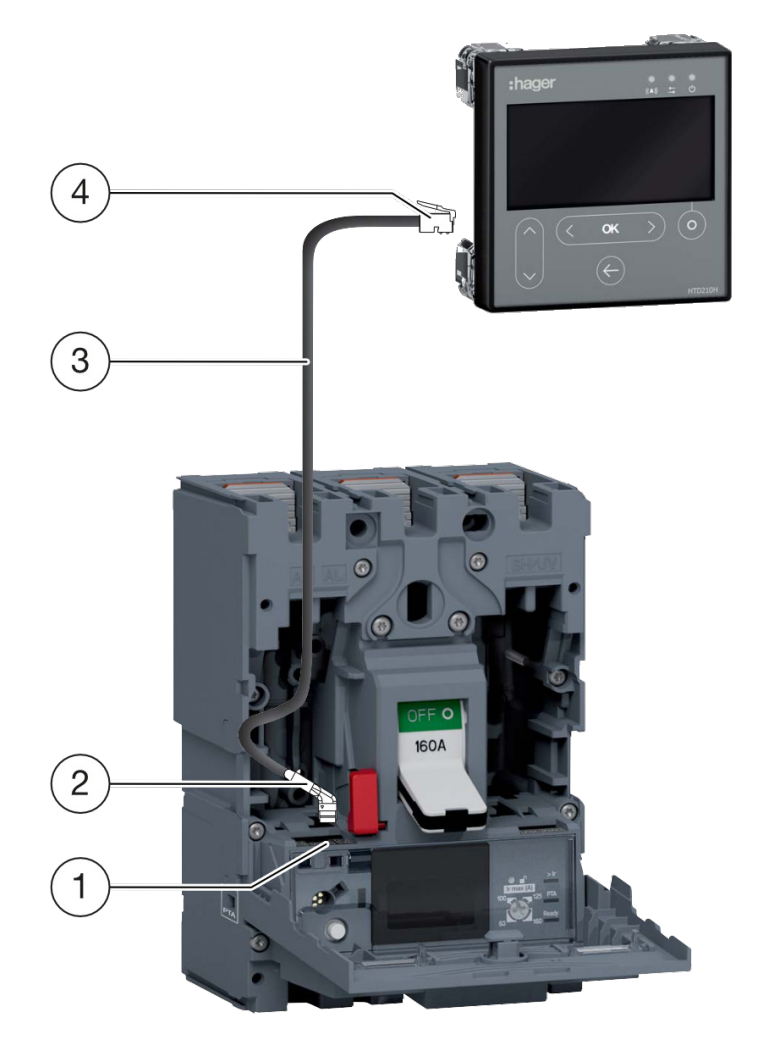

- 1 CIP-aansluiting
- 2 CIP-connector van de CIP-adapter
- 3 CIP-adapter
- 4 RJ9-stekker van de CIP-adapter

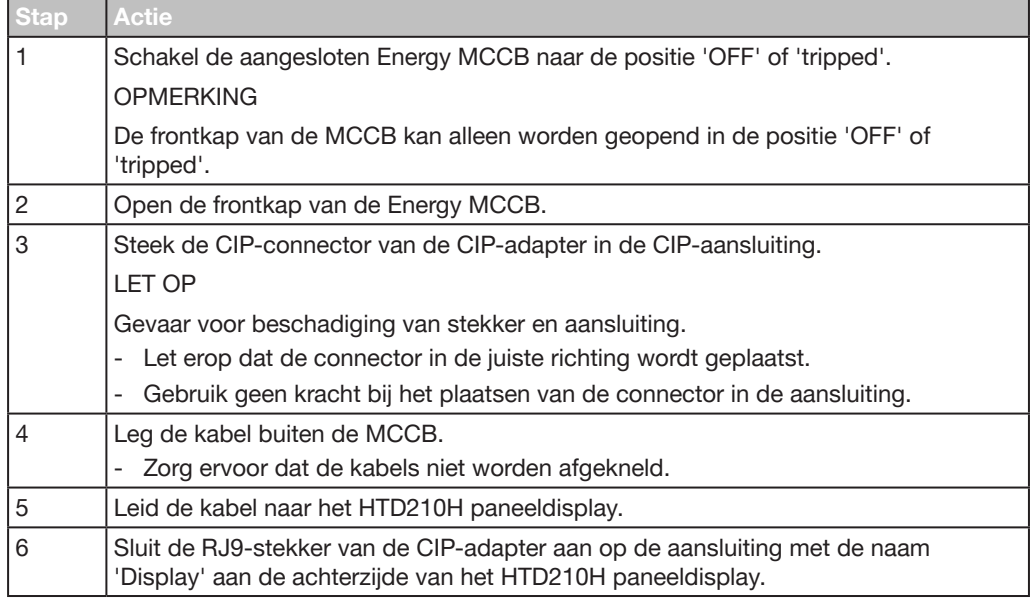

### 3.2 De voeding aansluiten

### LET OP

#### Beschadiging van elektronische apparaten

Spanning van meer dan 32 V DC veroorzaakt schade aan het HTD210H paneeldisplay.

¾ Gebruik alleen de originele Hager HTC3XXH CIP-adapters om het HTD210H paneeldisplay aan te sluiten en te voeden.

De 24 V DC voeding van het HTD210H paneeldisplay wordt niet geleverd door de Energy MCCB. De vermogensschakelaar geeft de voeding alleen door aan het display via de HTC3XXH CIP-adapter.

Met behulp van diverse adapters, die ieder over een bepaalde kabellengte beschikken, kan het HTD210H paneeldisplay eenvoudig binnen het bereik van de gebruiker worden gemonteerd. Zo kunnen er bijvoorbeeld meerdere units bij één paneel worden gemonteerd.

Er zijn twee manieren om het display te voeden:

- 1. Als de COM-module voor modbus-communicatie aangesloten is op de Energy MCCB, geeft de COM-module de 24 V DC voeding door.
- 2. Als er geen COM-module aangesloten is, moet het display worden gevoed door een externe 24 V DC voeding.

Er wordt geadviseerd alleen de HTG911H 24 V DC SELV voeding te gebruiken om de isolatie van de potentiaalvereffening tussen communicerende kabels van het h3+ Energy communicatiesysteem te garanderen.

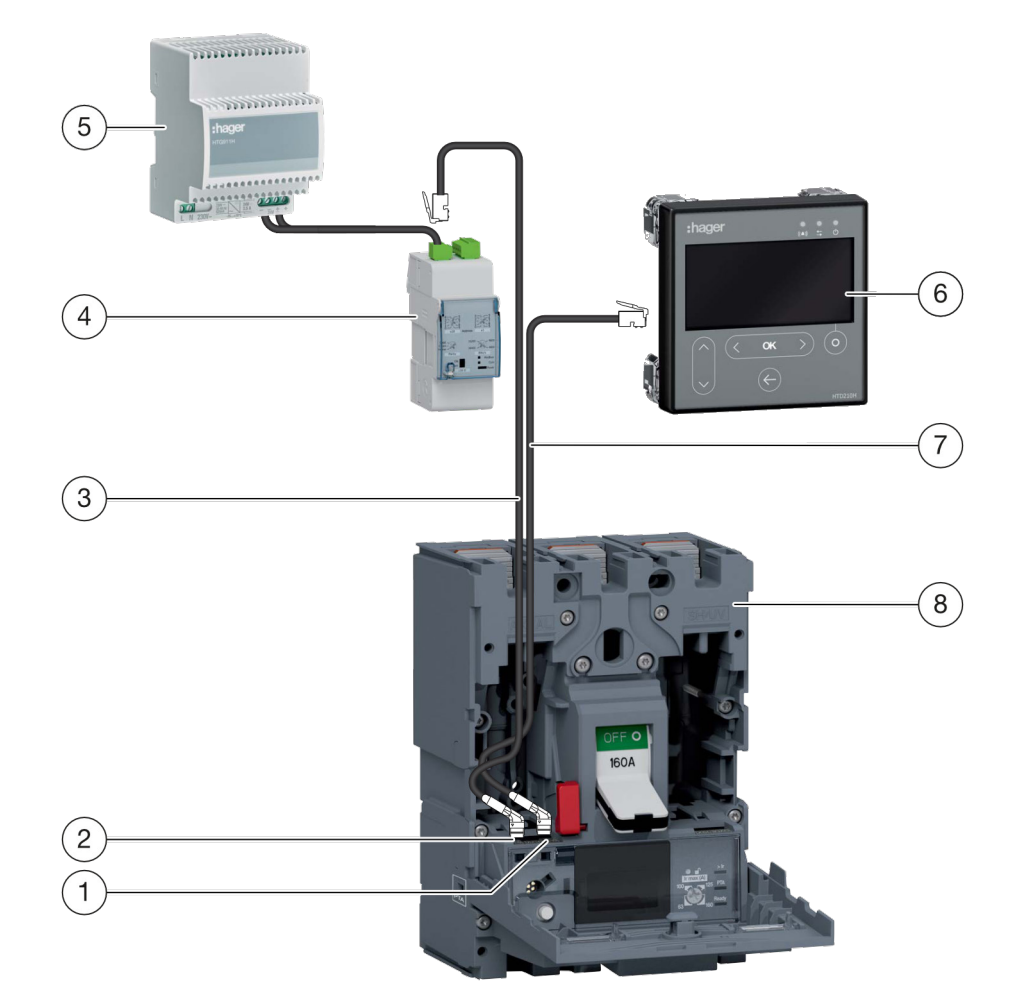

### 1 Het paneeldisplay voeden via de COM-module

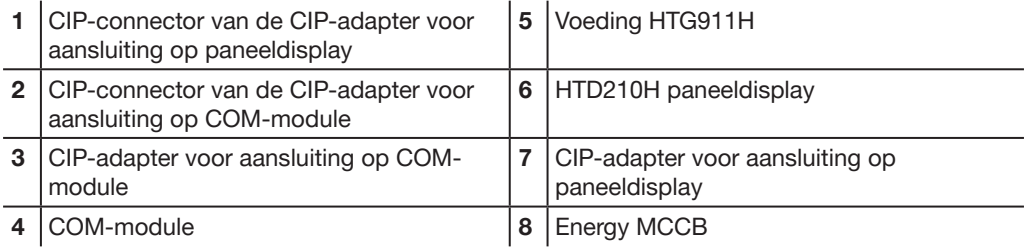

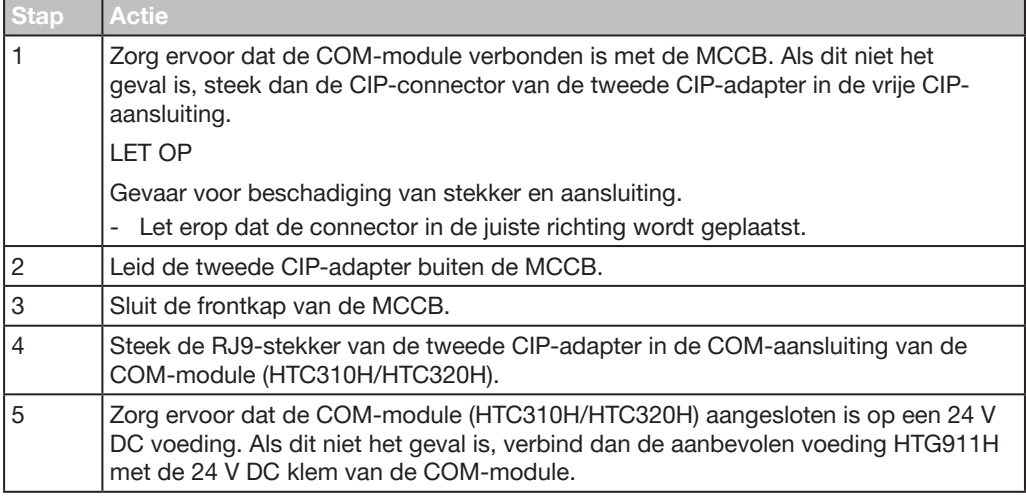

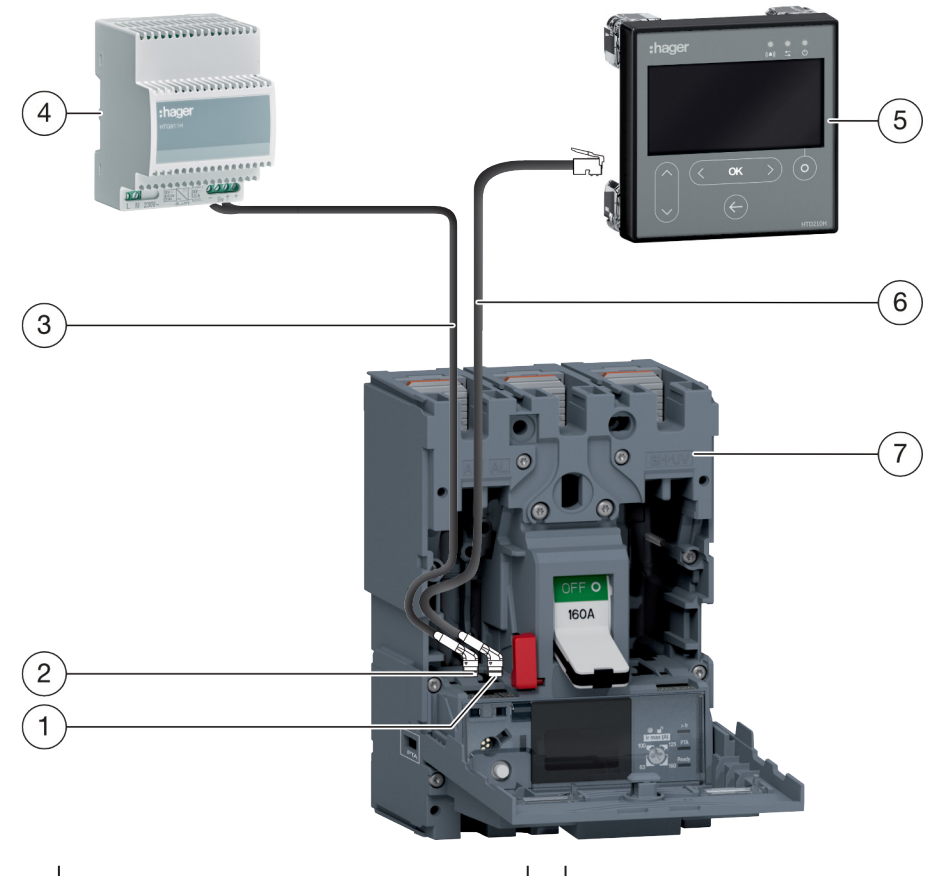

### 2 Het paneeldisplay direct voeden via een externe voeding

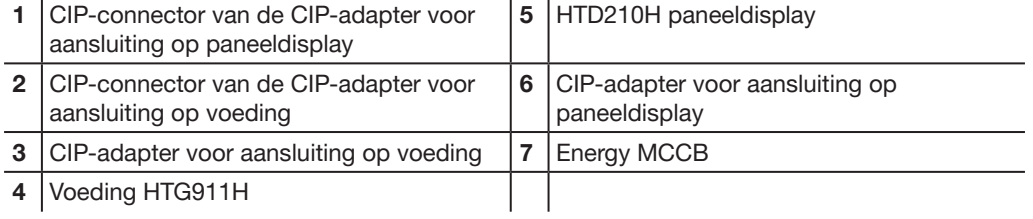

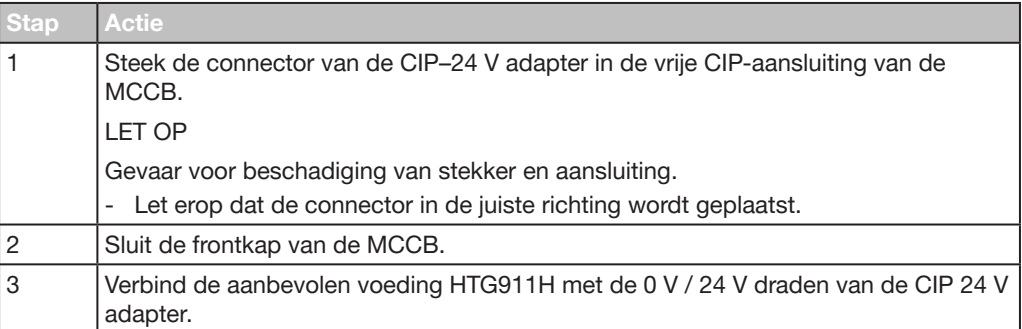

### 3.3 Eerste inschakeling

Als het paneeldisplay voor de eerste keer wordt ingeschakeld, worden eerst het opstartscherm en de taalinstellingen weergegeven. De taal staat standaard ingesteld op Engels. Als dit geschikt is, kunt u bevestigen met de toets OK.

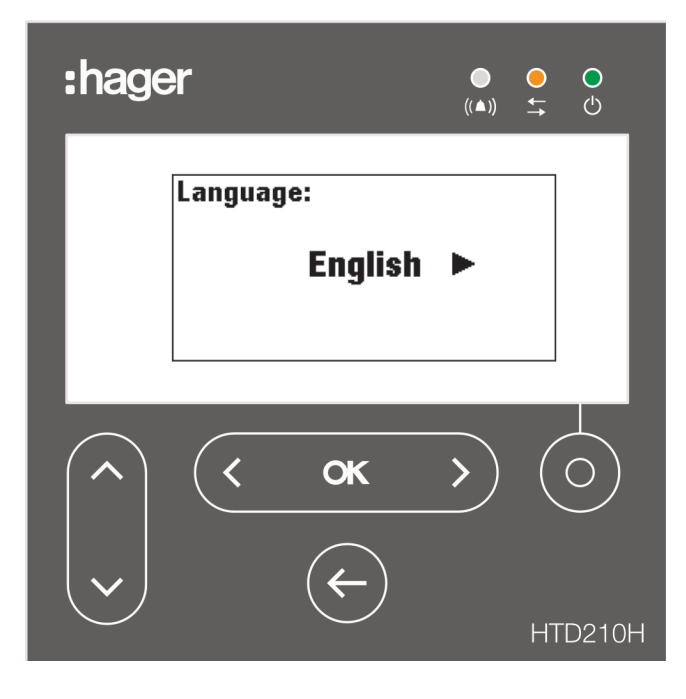

### De taal wijzigen:

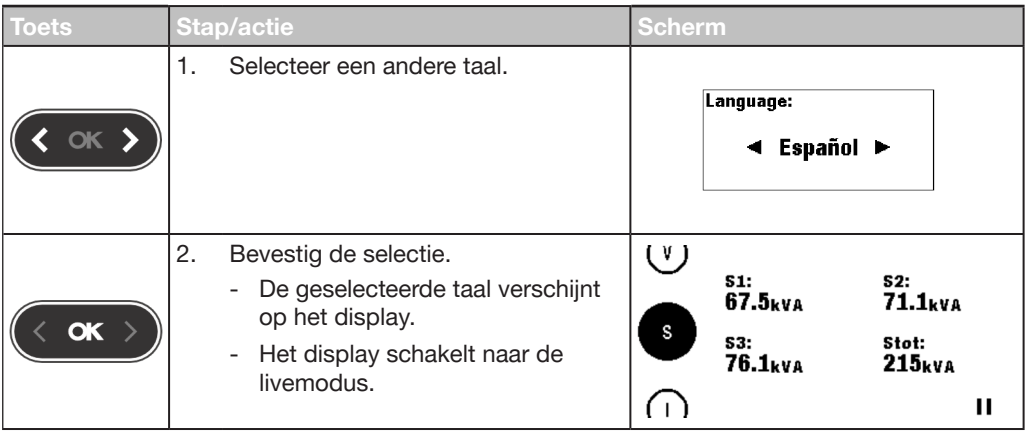

#### **OPMERKINGEN**

De taal kan ook worden gewijzigd in het configuratiemenu (zie Configuratiemenu op pagina 59).

Er wordt aanbevolen het wachtwoord na eerste inschakeling te wijzigen (zie Configuratiemenu op pagina 59).

# 4 Displaymodi en navigatie

In dit hoofdstuk vindt u een overzicht van de displaymodi en de navigatie binnen de livemodus en het hoofdmenu.

### 4.1 Navigatie

### Displayprincipe

Het displayprincipe is binnen alle menu's nagenoeg hetzelfde.

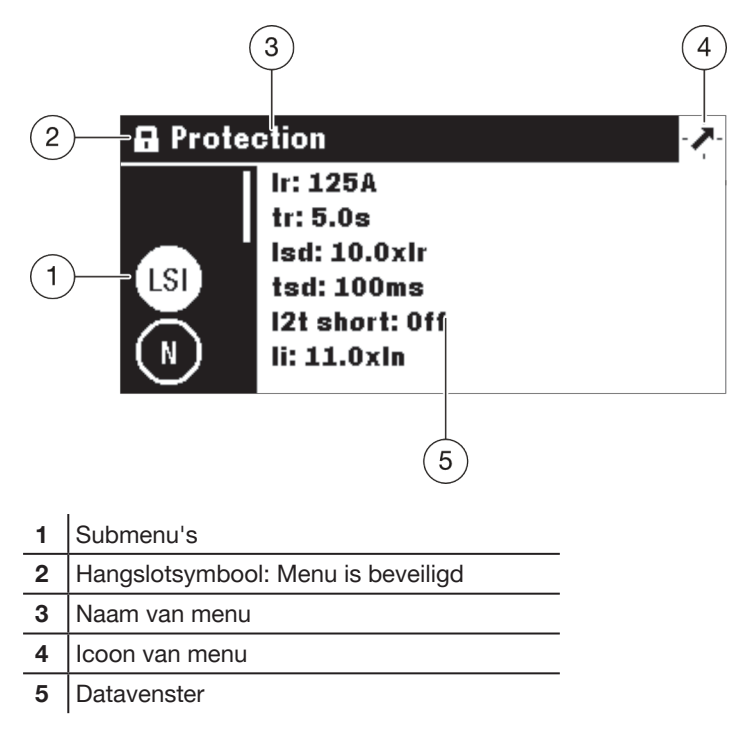

### Submenu's

Ieder icoon verwijst naar een submenu. Het geactiveerde submenu wordt uitgelicht. Om een submenu te selecteren, navigeert u met gebruik van de toetsen omhoog/ omlaag.

### Hangslotsymbool

Het gesloten hangslot geeft aan dat de inhoud van dit menu beveiligd is met een wachtwoord. Om de beveiliging te ontgrendelen, zie Vergrendelde/ontgrendelde modus op pagina 32.

Een ontgrendeld menu heeft geen hangslotsymbool.

### **Datavenster**

Het datavenster geeft meerdere gegevens weer, afhankelijk van het geselecteerde submenu:

- Instellingen binnen submenu's
- **Informatie**
- Onderliggende submenu's

Alle invoer wordt gedaan met de aanraaktoetsen.

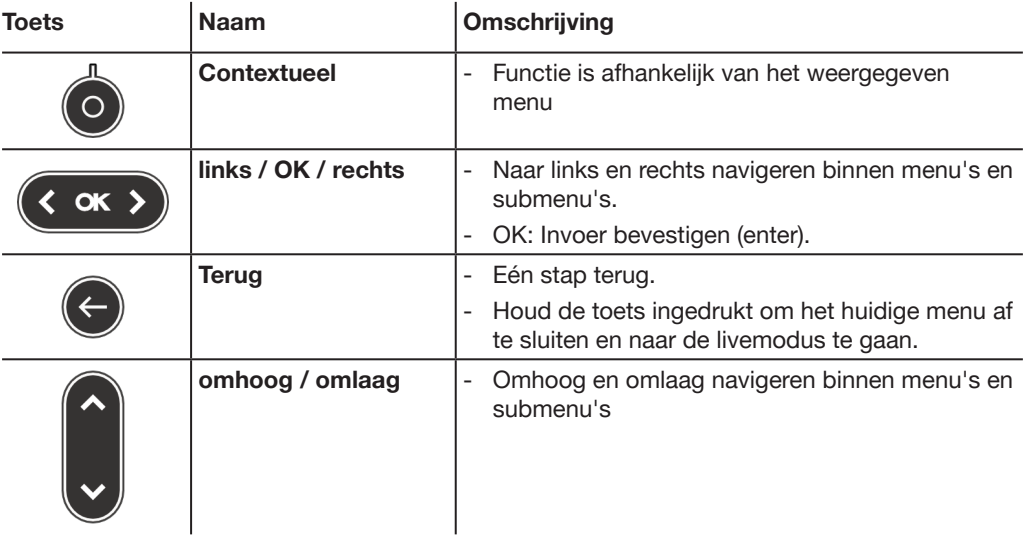

#### Betekenis van symbolen links / OK / rechts in de handleiding

In deze handleiding wordt het symbool links / OK / rechts afhankelijk van de te gebruiken toets als volgt weergegeven:

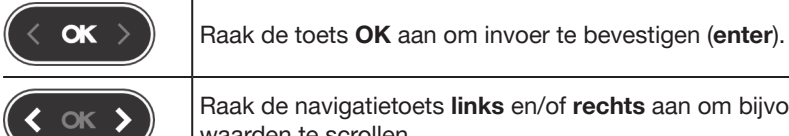

Raak de navigatietoets links en/of rechts aan om bijvoorbeeld door waarden te scrollen.

### 4.2 Opstartscherm

Het paneeldisplay start zodra het wordt ingeschakeld. Als de communicatie met de Energy MCCB beschikbaar is, wordt het opstartscherm weergegeven en wordt de communicatie tussen HTD210H paneeldisplay en de Energy MCCB getest.

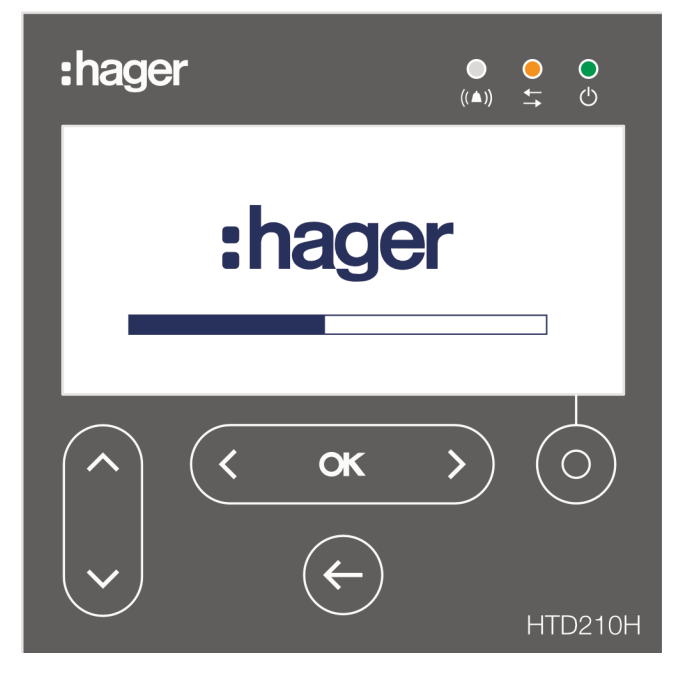

Terwijl het opstartscherm wordt weergegeven, haalt het paneeldisplay zijn configuratie-instellingen op die zijn opgeslagen in de Energy MCCB. Als de opgeslagen data corrupt zijn of leeg (bijvoorbeeld bij eerste inschakeling), worden standaard waarden ingesteld.

Na de eerste succesvolle opstartprocedure schakelt het display automatisch naar de livemodus (zie pagina 28) en geeft de groene LED aan dat het apparaat gereed is.

### Opstartstoringen

Als het opstarten mislukt is, toont het paneeldisplay een storingsmelding afhankelijk van het type storing.

Zie hoofdstuk Ondersteuning op pagina 69 voor meer uitleg.

### 4.3 Livemodus

Na het opstarten of als de gebruiker gedurende 2 minuten geen actie onderneemt in het menu, schakelt het display automatisch naar de livemodus.

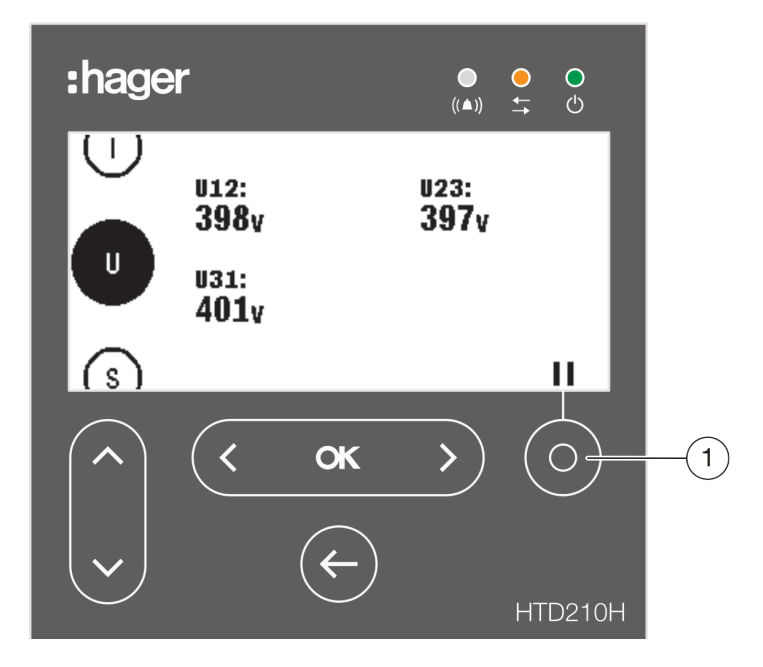

De livemodus geeft de meetschermweergaven weer die als favorieten zijn ingesteld in het metingenmenu. Zie Favorieten en visualisatie instellen op pagina 44 voor het instellen van favorieten.

Het display toont iedere waarde ongeveer 3 seconden en gaat dan naar de volgende waarde.

Gebruik de contextuele toets (1) om de animatie te pauzeren of verder te gaan.

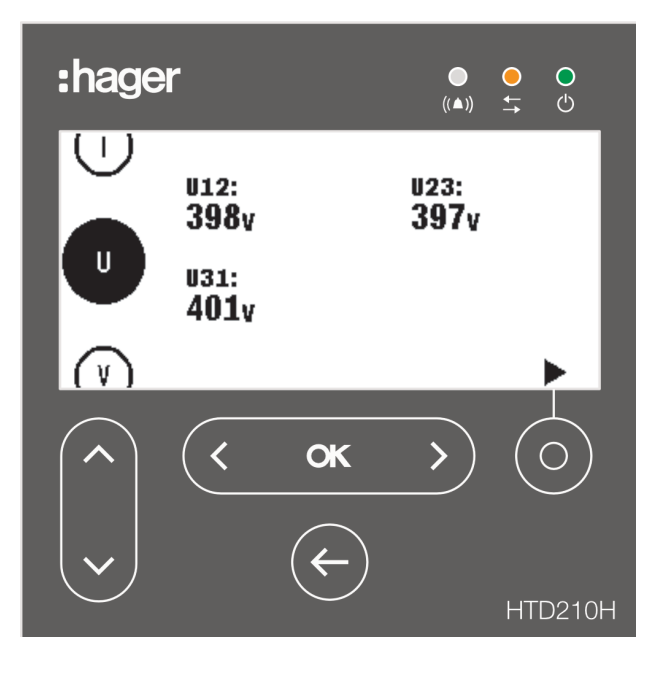

Livemodus gepauzeerd

#### OPMERKING

De meetwaarden I, U en V zijn standaard als favoriet ingesteld. Deze waarden worden weergegeven in de livemodus bij de eerste keer opstarten van een Energy MCCB.

### Displayopties binnen de livemodus

Voor het visualiseren van schermweergaven van spanning, stroom en vermogen zijn de volgende opties beschikbaar:

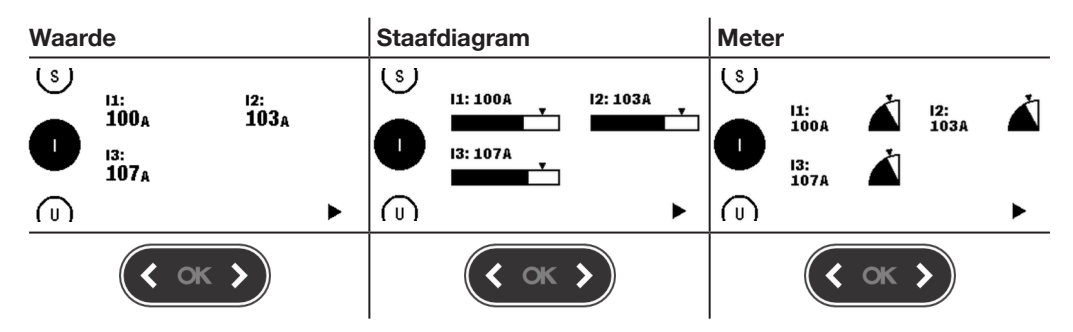

Gebruik de toetsen links en rechts om het type visualisatie te wijzigen.

#### OPMERKING

De gekozen visualisatie in het livemodusmenu wordt automatisch toegepast op de betreffende schermweergave in het metingenmenu.

#### Navigatie in de livemodus

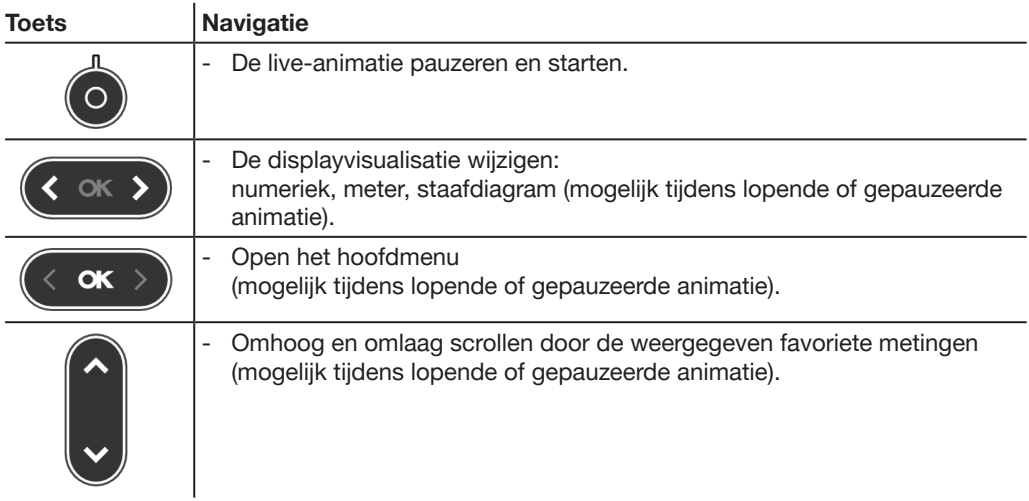

### 4.4 Hoofdmenu

Het hoofdmenu biedt toegang tot de menu's. Het metingenmenu is standaard voorgeselecteerd.

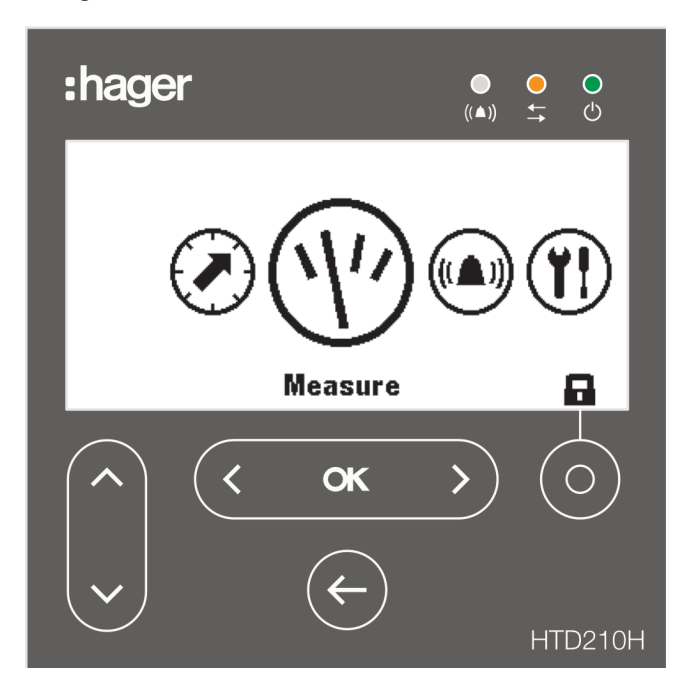

### Er zijn 5 menu-items:

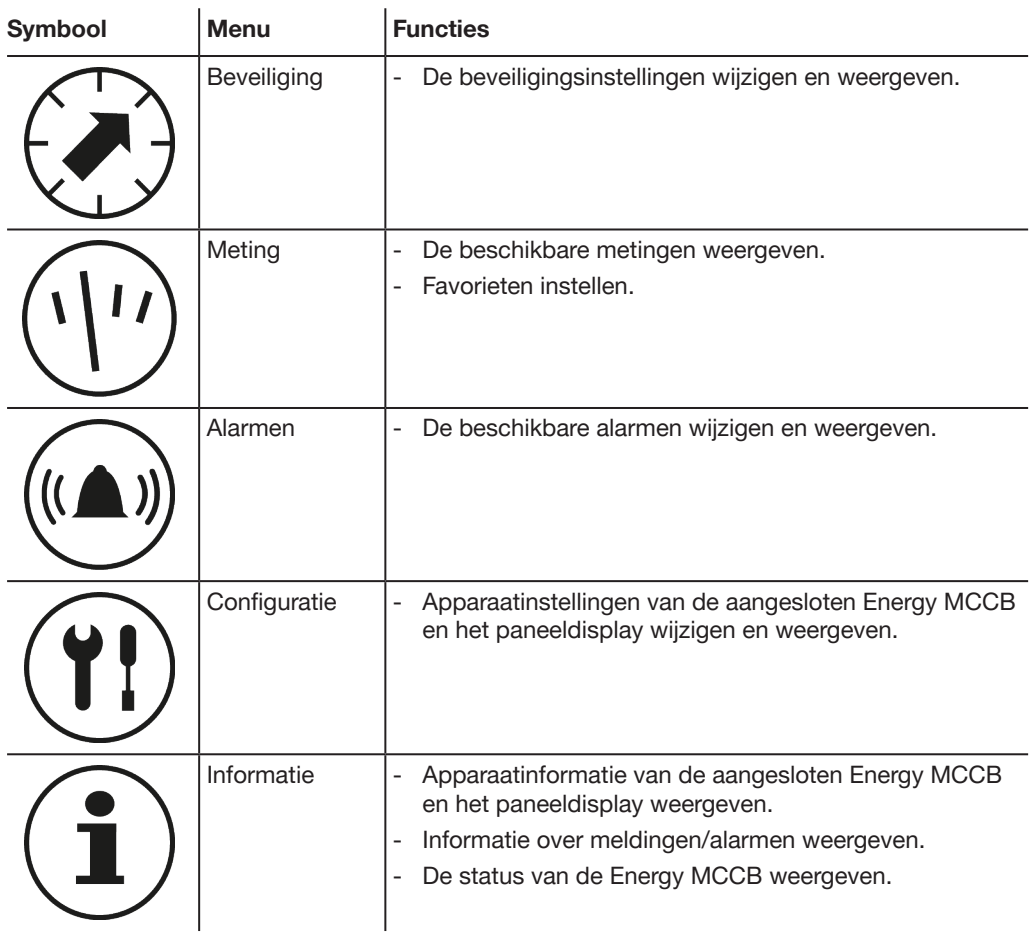

### Het hoofdmenu openen vanuit livemodus

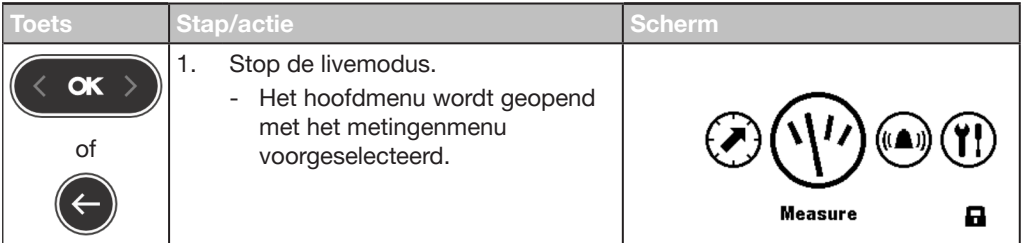

### Een menu selecteren en openen

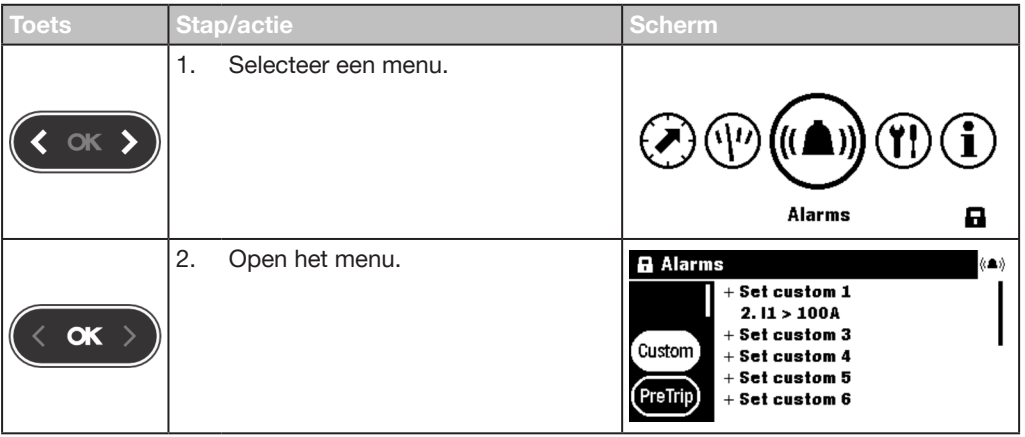

### 4.5 Vergrendelde/ontgrendelde modus

De meeste menu's en functies zijn beveiligd met een wachtwoord, zodat de meeste instellingen niet zomaar kunnen worden gewijzigd.

Vergrendelde functies of menu's zijn voorzien van een hangslotsymbool.

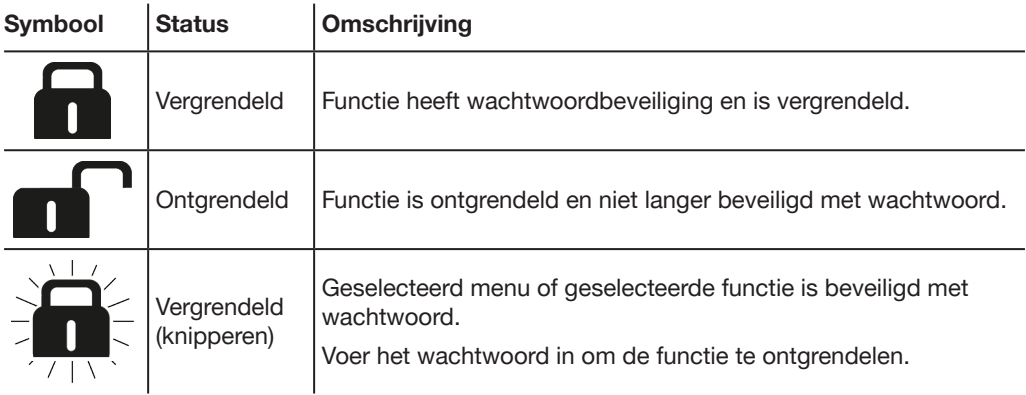

### Vergrendelde menu's

De volgende menu's zijn standaard vergrendeld:

- **Beveiliging**
- Alarmen
- Configuratie:
	- Datum en tijd instellen
	- Het wachtwoord wijzigen
	- Meetinstellingen
	- De min/max meetwaarden resetten
	- Alarm- en tripmeldingen wissen

### **Wachtwoord**

Het HTD210H paneeldisplay wordt geleverd met het standaard wachtwoord '3333'.

Als het standaard wachtwoord niet werkt, zoek dan het standaard wachtwoord op in uw leveringsdocumenten.

### Bijvoorbeeld een menu of functie ontgrendelen met het wachtwoord 1-2- 3-4

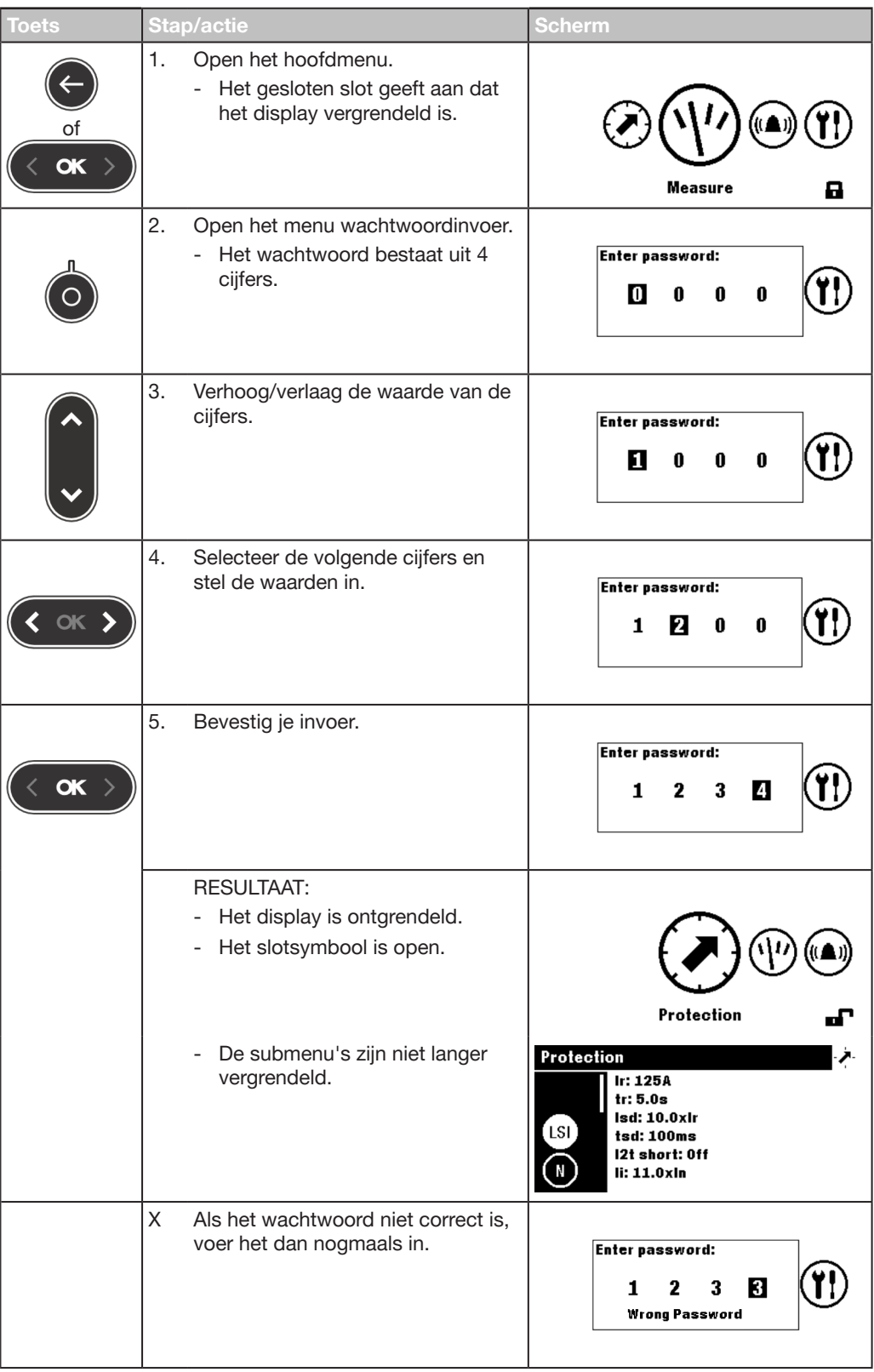

### 4.6 Alarmwaarschuwingen

#### Alarmprioriteiten

Het paneeldisplay beheert de alarmwaarschuwingen op basis van het prioriteitsniveau:

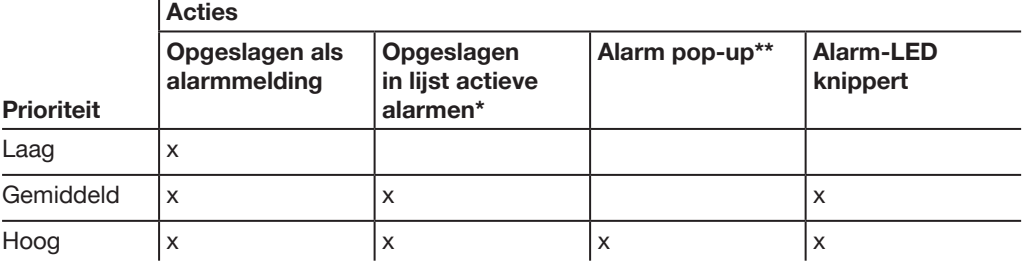

(\*) Opgeslagen in lijst actieve alarmen:

Alleen in de livemodus wordt er een alarmicoon weergegeven boven de contextuele toets, als een contextueel icoon. Als er geen alarm pop-up wordt weergegeven, kan het alarm worden herroepen door de contextuele toets aan te raken.

(\*\*) Alarm pop-up: De alarm pop-up wordt onmiddellijk weergegeven (ongeacht de modus).

#### OPMERKING

Als zich een alarm voordoet met lage prioriteit wordt het niet weergegeven door het display.

#### Alarmwaarschuwingen

Alarmen met hoge prioriteit worden weergegeven met een alarm pop-up.

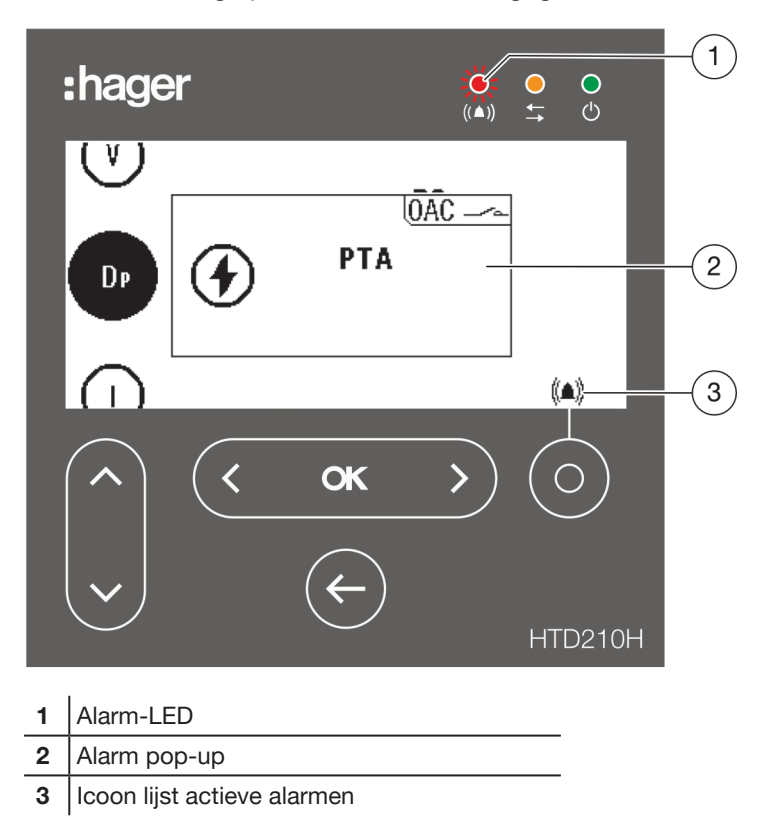

### Beschrijving alarm pop-up

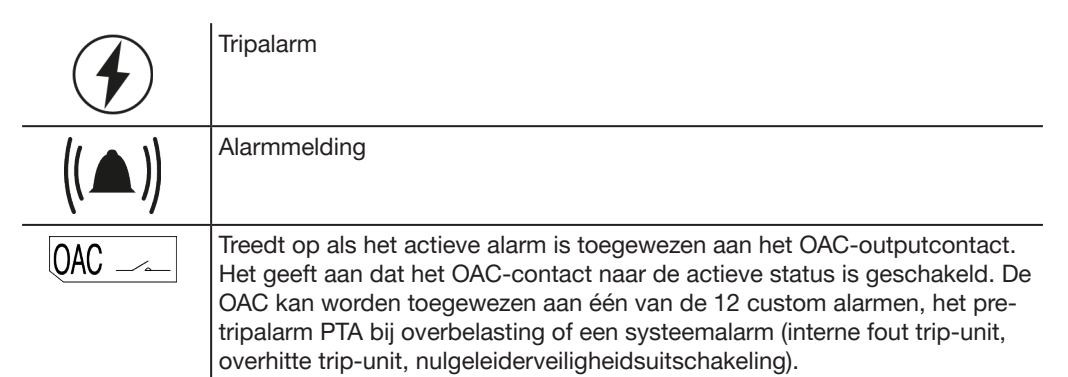

### Voorbeeld alarm pop-up

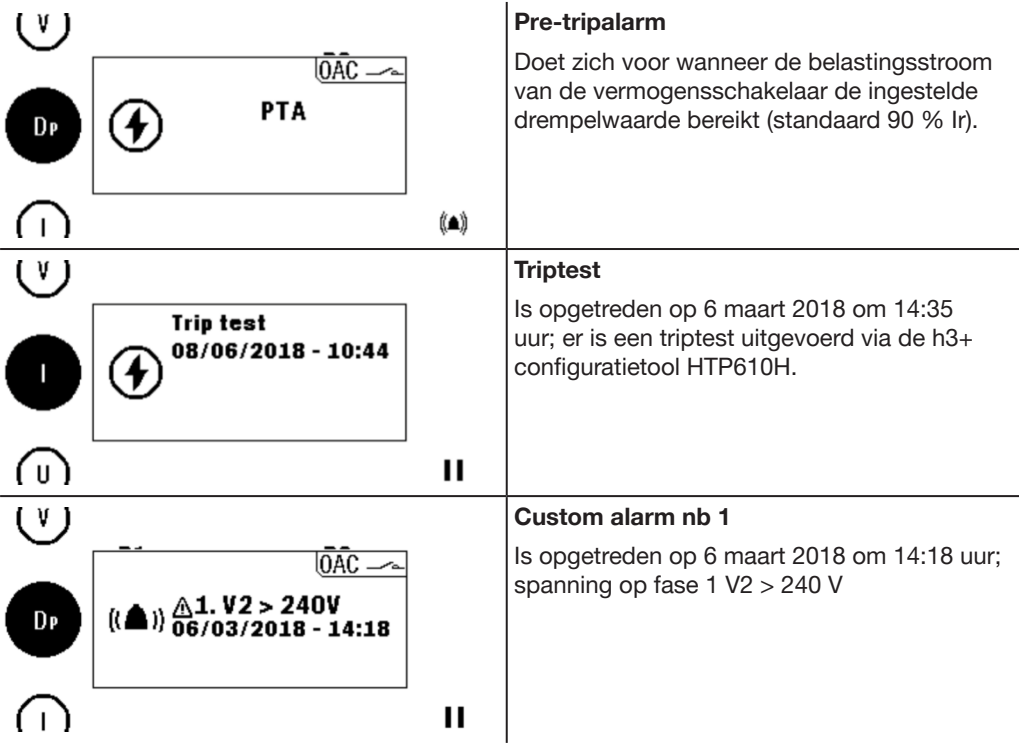

### Alarm pop-ups bevestigen

Optredende alarm pop-ups met hoge prioriteit moeten worden bevestigd.

Alarmen met hoge prioriteit bevestigen:

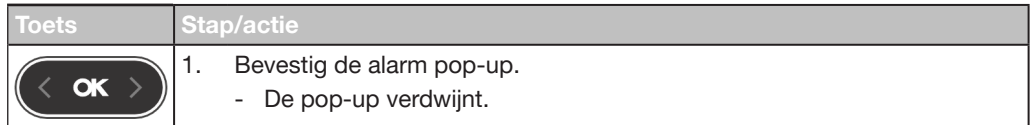

#### OPMERKING

Als het alarm is bevestigd, kan het nog steeds actief blijven wanneer de oorzaak niet verholpen is. In dit geval kan de alarm pop-up worden herroepen via de lijst actieve alarmen.

#### Lijst actieve alarmen

Alle beschrijvingen van actieve alarmen met gemiddelde of hoge prioriteit kunnen in de lijst actieve alarmen worden geopend met de contextuele toets.

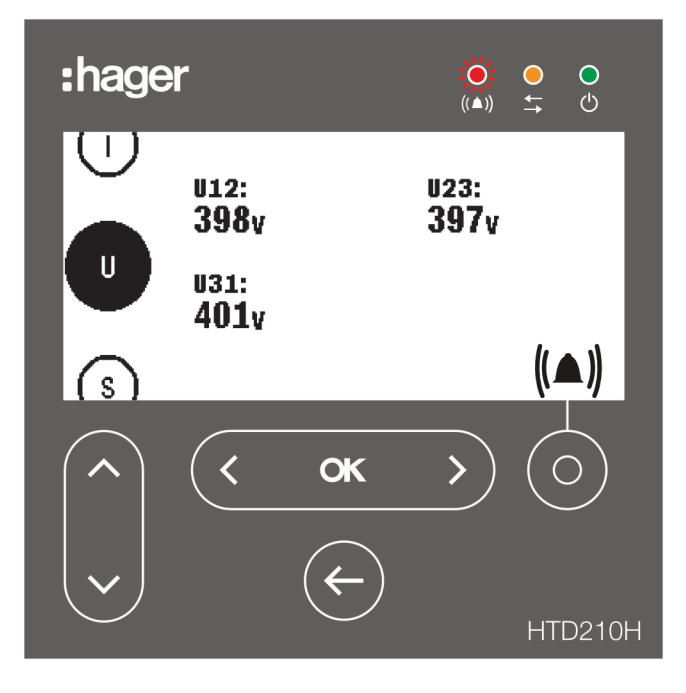

Actieve alarm pop-ups met hoge prioriteit kunnen nadat ze zijn bevestigd, worden herroepen met de contextuele toets wanneer het alarmicoon wordt weergegeven.

Actieve alarmen met gemiddelde prioriteit kunnen met de contextuele toets worden weergegeven als pop-ups wanneer het alarmicoon wordt weergegeven.

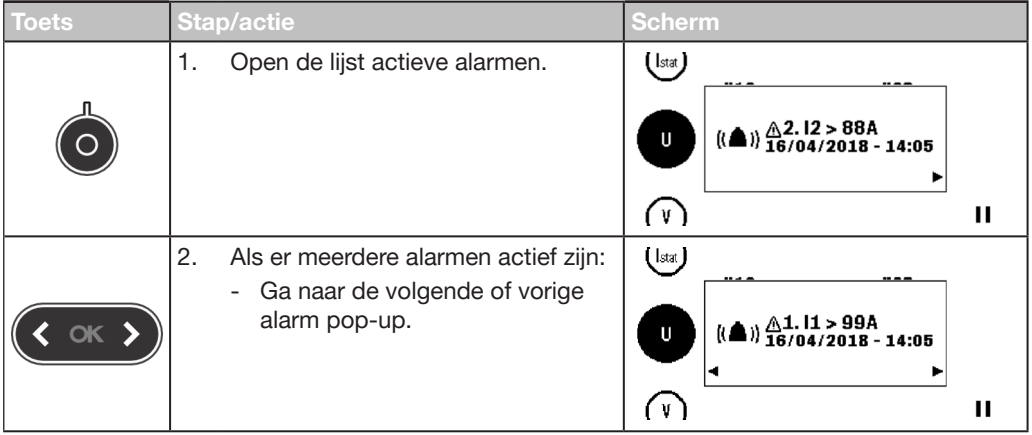

# 5 Beveiligingsmenu

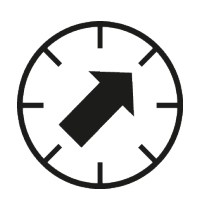

In dit hoofdstuk vindt u een overzicht van het beveiligingsinstellingenmenu en de configureerbare parameters van de aangesloten Energy MCCB.

### 5.1 Submenu's

In het beveiligingsmenu kunnen de beveiligingsinstellingen van de aangesloten Energy MCCB worden weergegeven en gewijzigd.

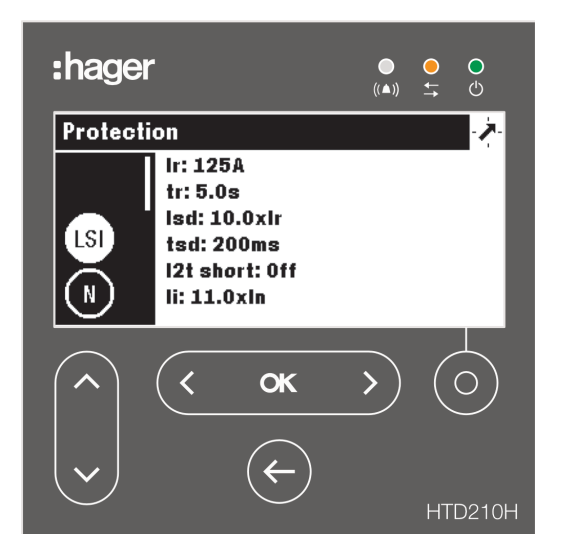

Om deze instellingen te kunnen wijzigen, dient u een wachtwoord in te voeren, zie Vergrendelde/ontgrendelde modus op pagina 32.

Als het menu vergrendeld is, zijn de instellingen beveiligd tegen ongeautoriseerde wijzigingen.

### Beschikbare submenu's

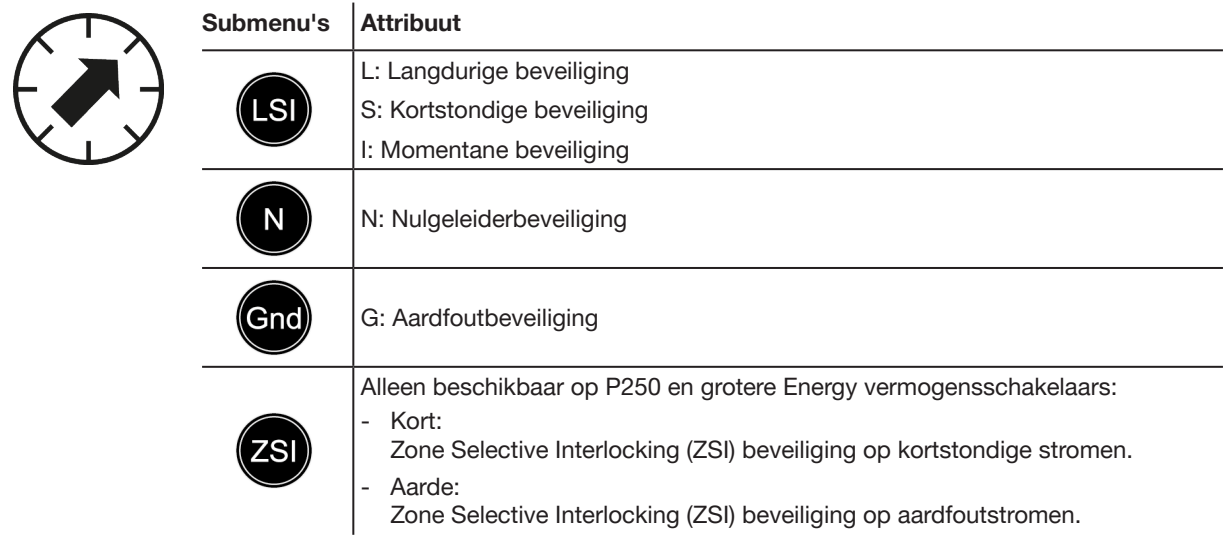

# 5.2 Navigatie en instelling wijzigen

#### OPMERKING

Het display dient ontgrendeld te zijn om de instellingen te wijzigen, zie Vergrendelde/ ontgrendelde modus op pagina 32.

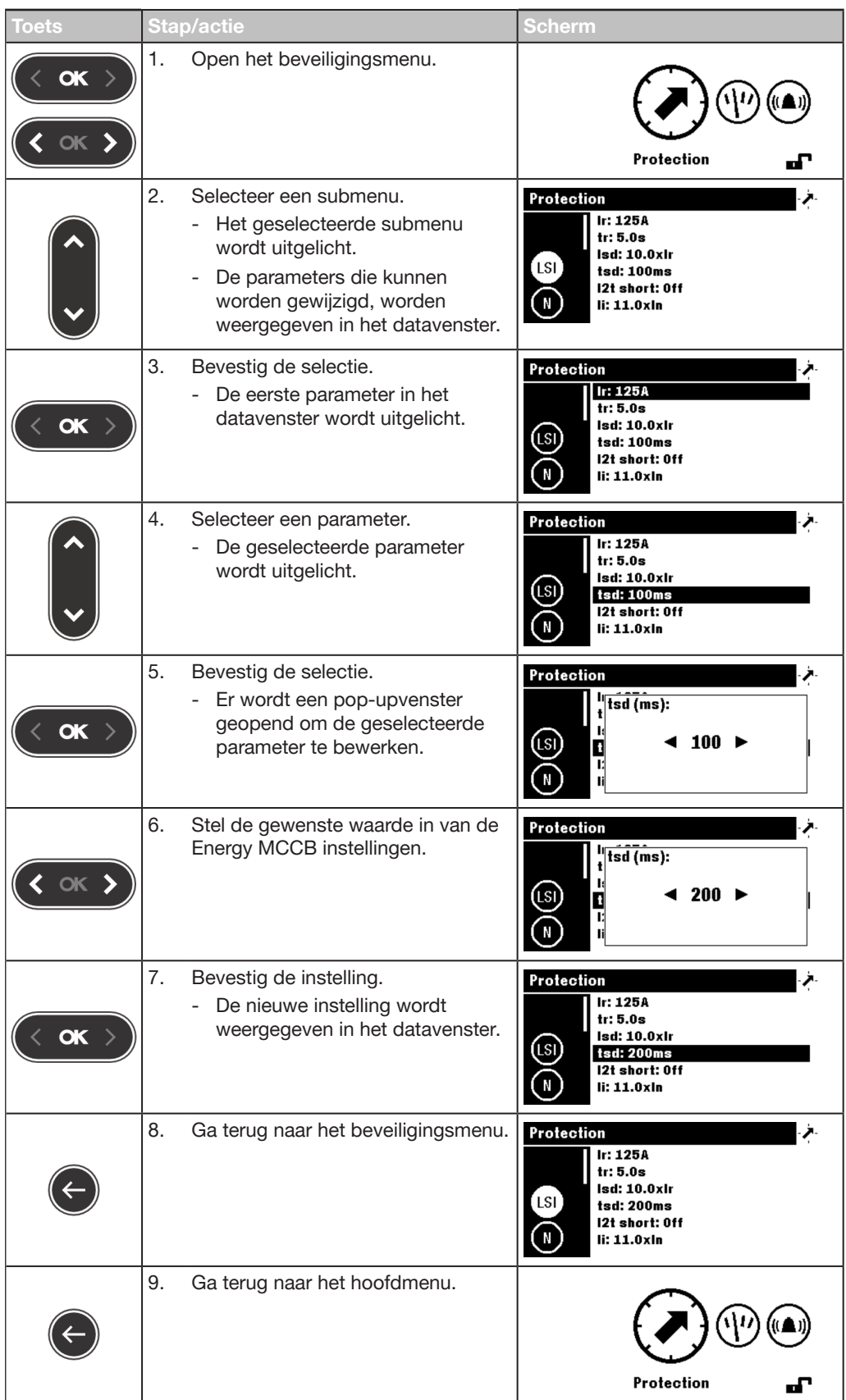

 $\sim$ 

## 5.3 Inhoud submenu

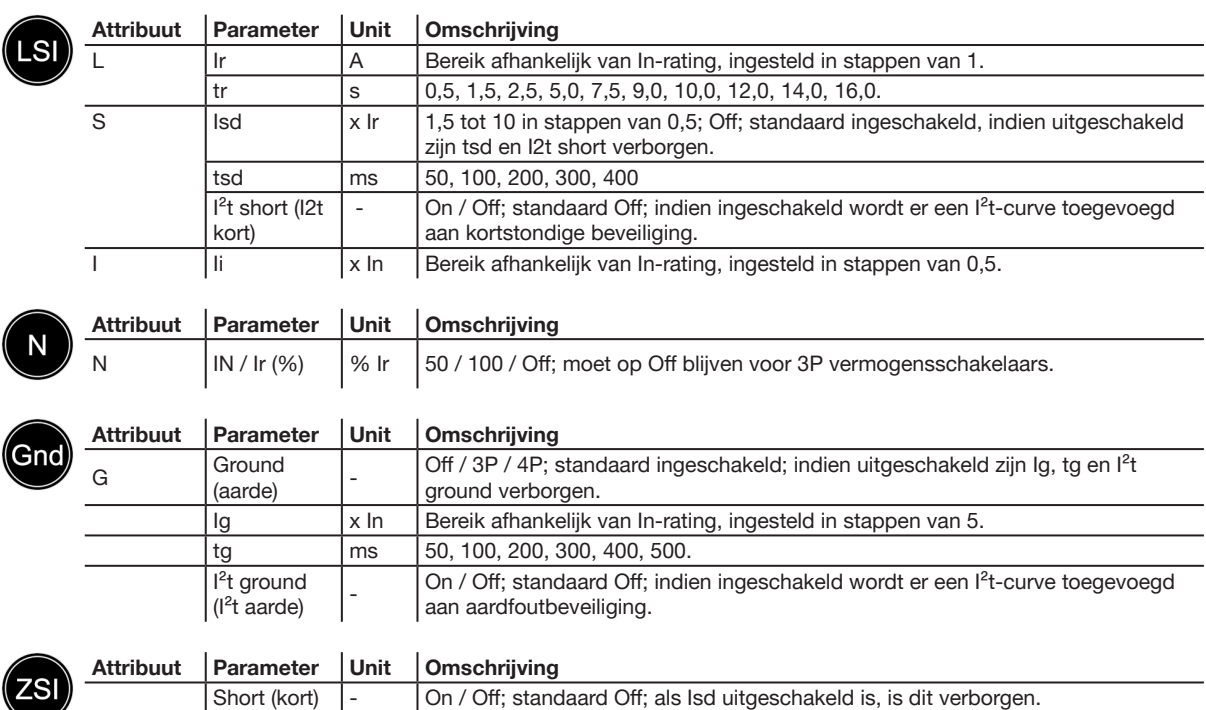

#### OPMERKING

Ground<br>(aarde)

Het ZSI-submenu is alleen beschikbaar op P250 en grotere Energy vermogensschakelaars. Zie de Handleiding h3+ communicatiesysteem voor meer uitleg over ZSI (zie overzicht met verwante documenten op pagina 9).

 $\vert$  -  $\vert$  On / Off; standaard Off; als Ground uitgeschakeld is, is dit verborgen.

# 6 Metingenmenu

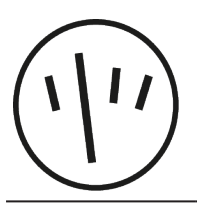

In dit hoofdstuk vindt u een overzicht van de inhoud van het metingenmenu van de aangesloten Energy MCCB.

### 6.1 Submenu's

In het metingenmenu kunnen de meeste metingen van de bijbehorende Energy MCCB worden weergegeven.

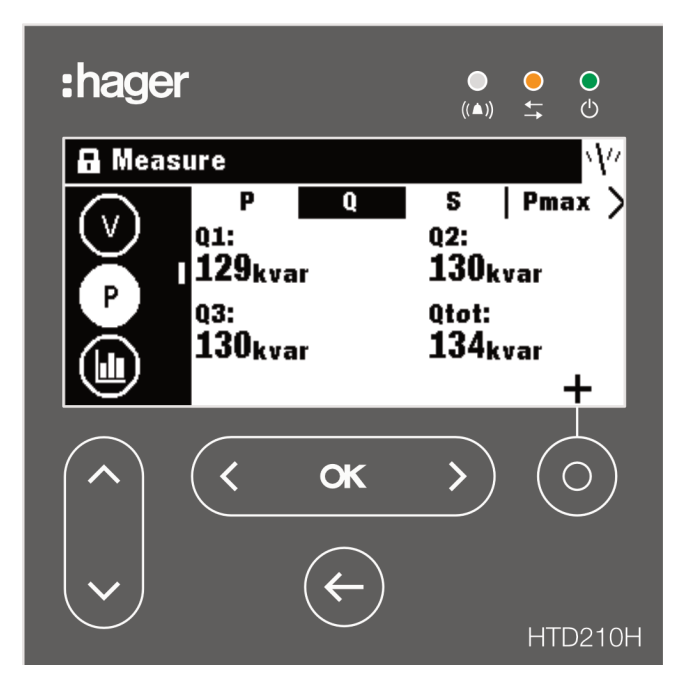

### OPMERKING

De visualisatie van de individueel gemeten waarden (waarde, staafdiagram of meter) hangt af van de favoriete instellingen in het metingenmenu of van de visualisatie in de livemodus.

### Eenvoudige navigatie

Om een duidelijke navigatie binnen het metingenmenu mogelijk te maken, is de informatie gesorteerd per submenu (stroom, spanning, vermogen …) en label (P, Q, S, Pmax ...).

Iedere meetweergave biedt een contextueel menu voor het instellen van de favorieten en de visualisatie van de meetwaarden.

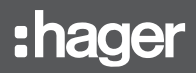

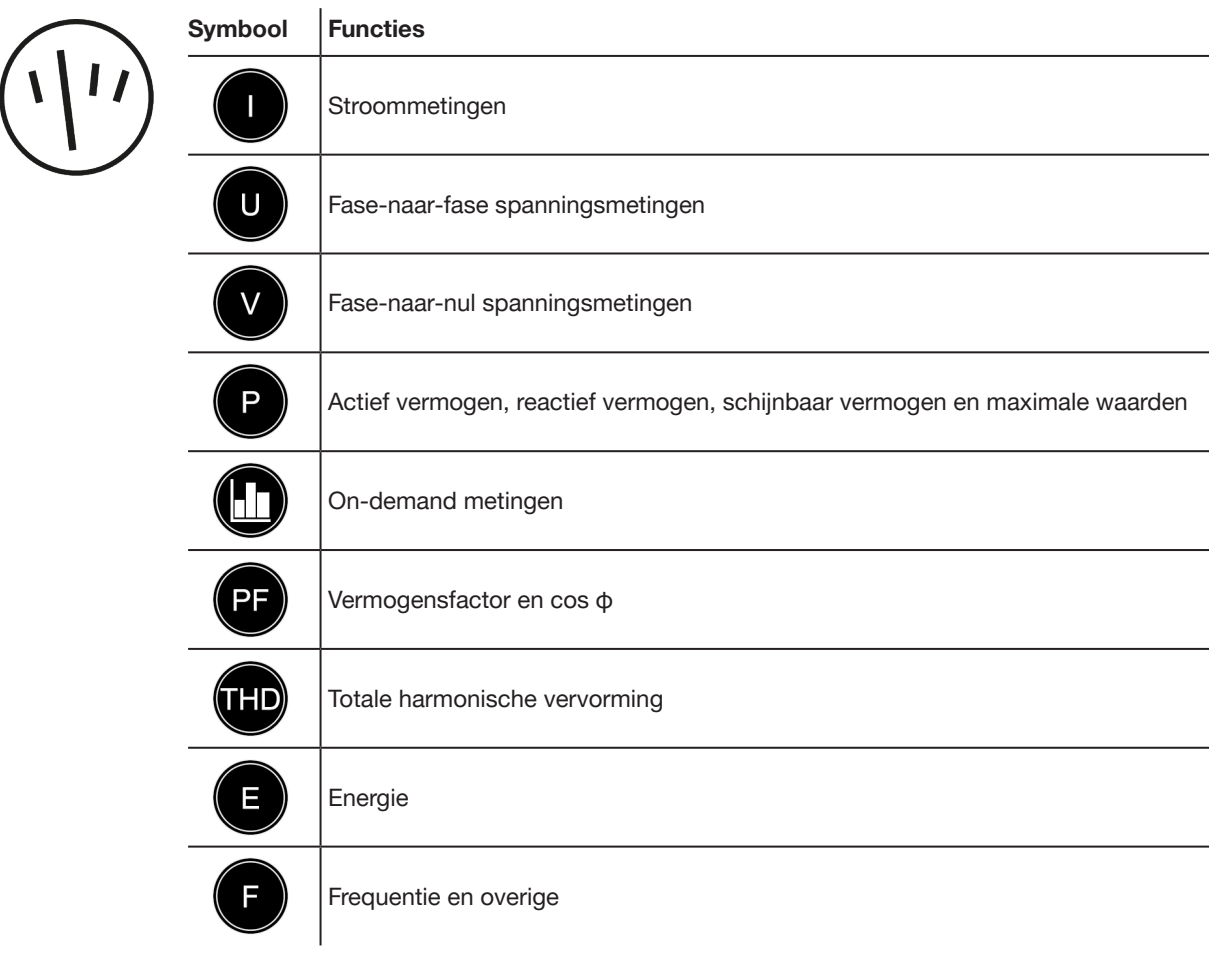

### Beschikbare submenu's

### 6.2 Navigatie binnen het metingenmenu

In het metingenmenu navigeert u verticaal om een submenu te selecteren. In een submenu navigeert u horizontaal om een gelabelde schermweergave te selecteren. Ieder submenu heeft meerdere gelabelde schermweergaven met uitzondering van het F submenu, dat slechts één schermweergave heeft.

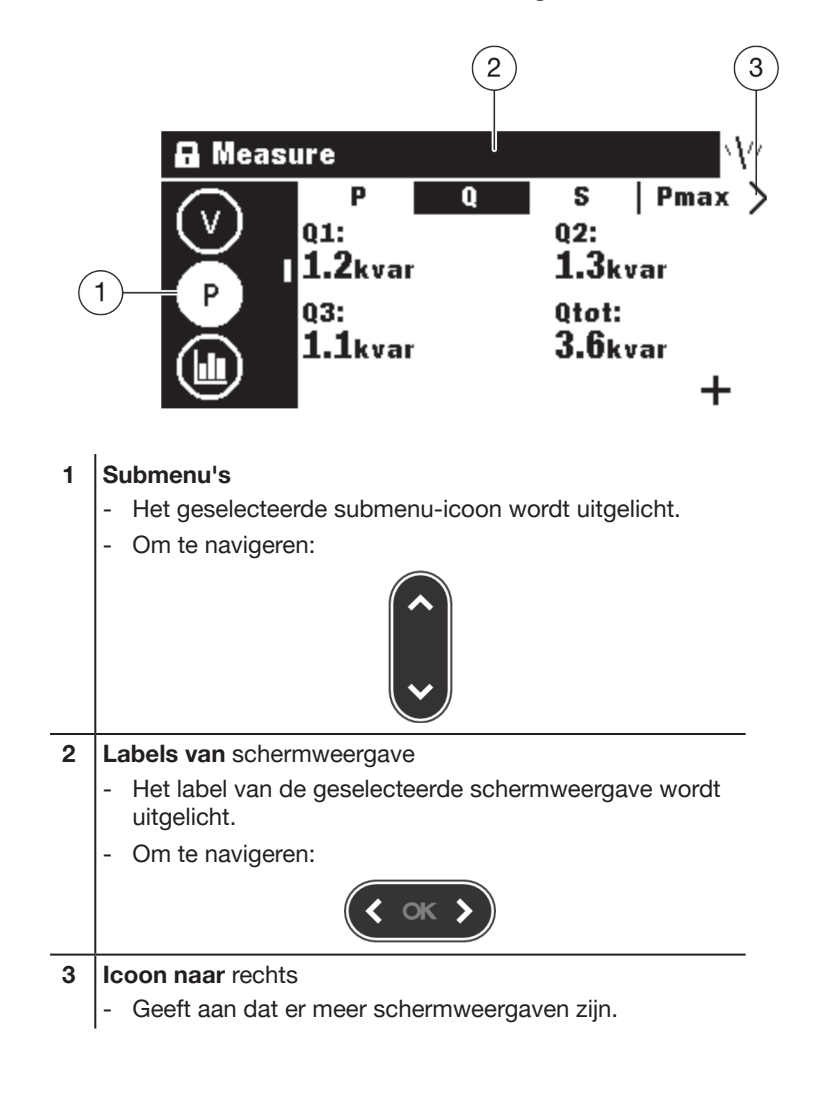

### 6.3 Favorieten en visualisatie instellen

Iedere metingenschermweergave kan worden geselecteerd als favoriet die wordt weergegeven in de livemodus.

De volgende schermweergaven worden standaard geselecteerd als favorieten en weergegeven in de livemodus.

### Favorieten instellen

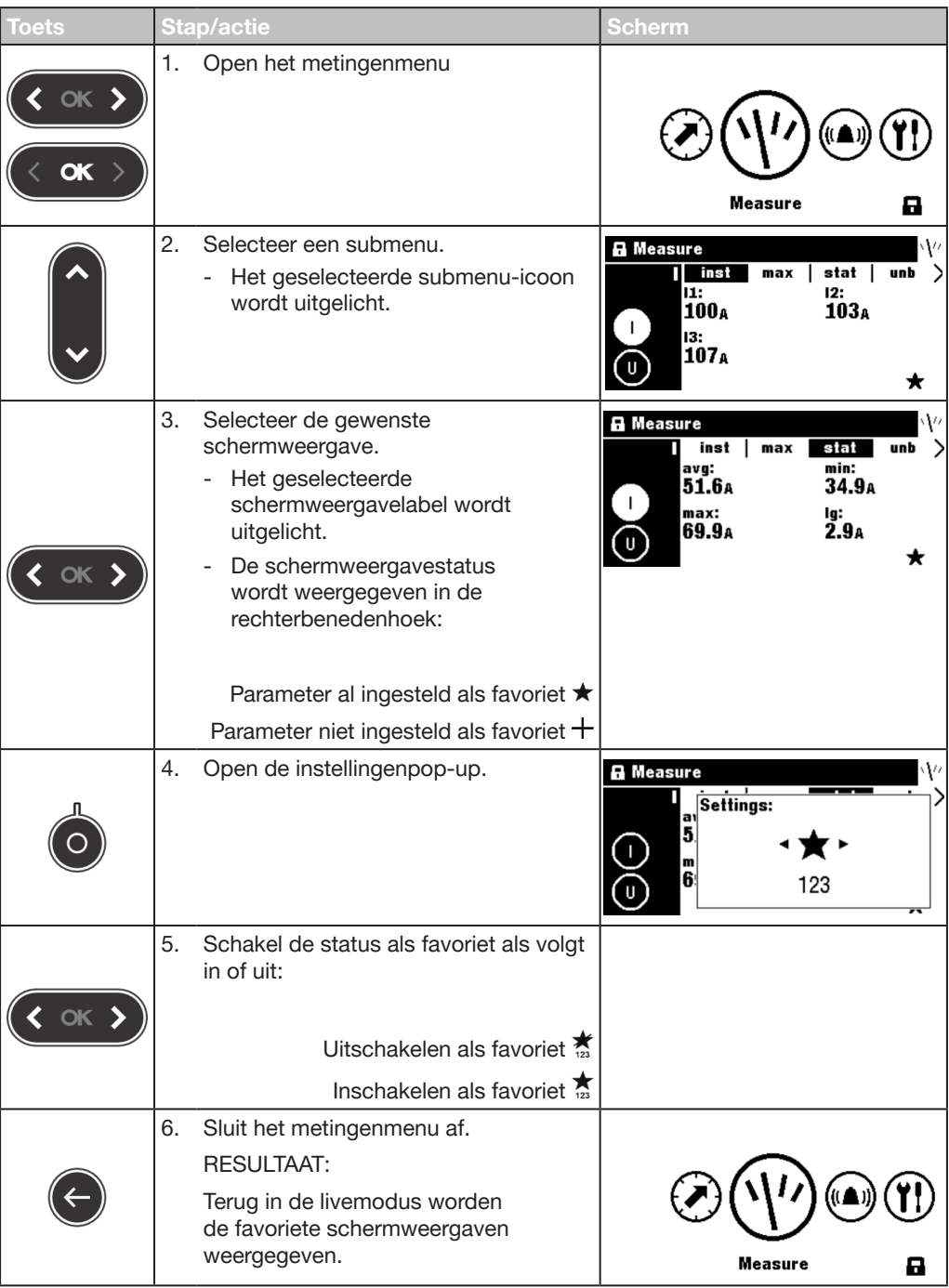

### De visualisatie wijzigen

Voor de meeste schermweergaven zijn de volgende 3 visualisatieopties beschikbaar:

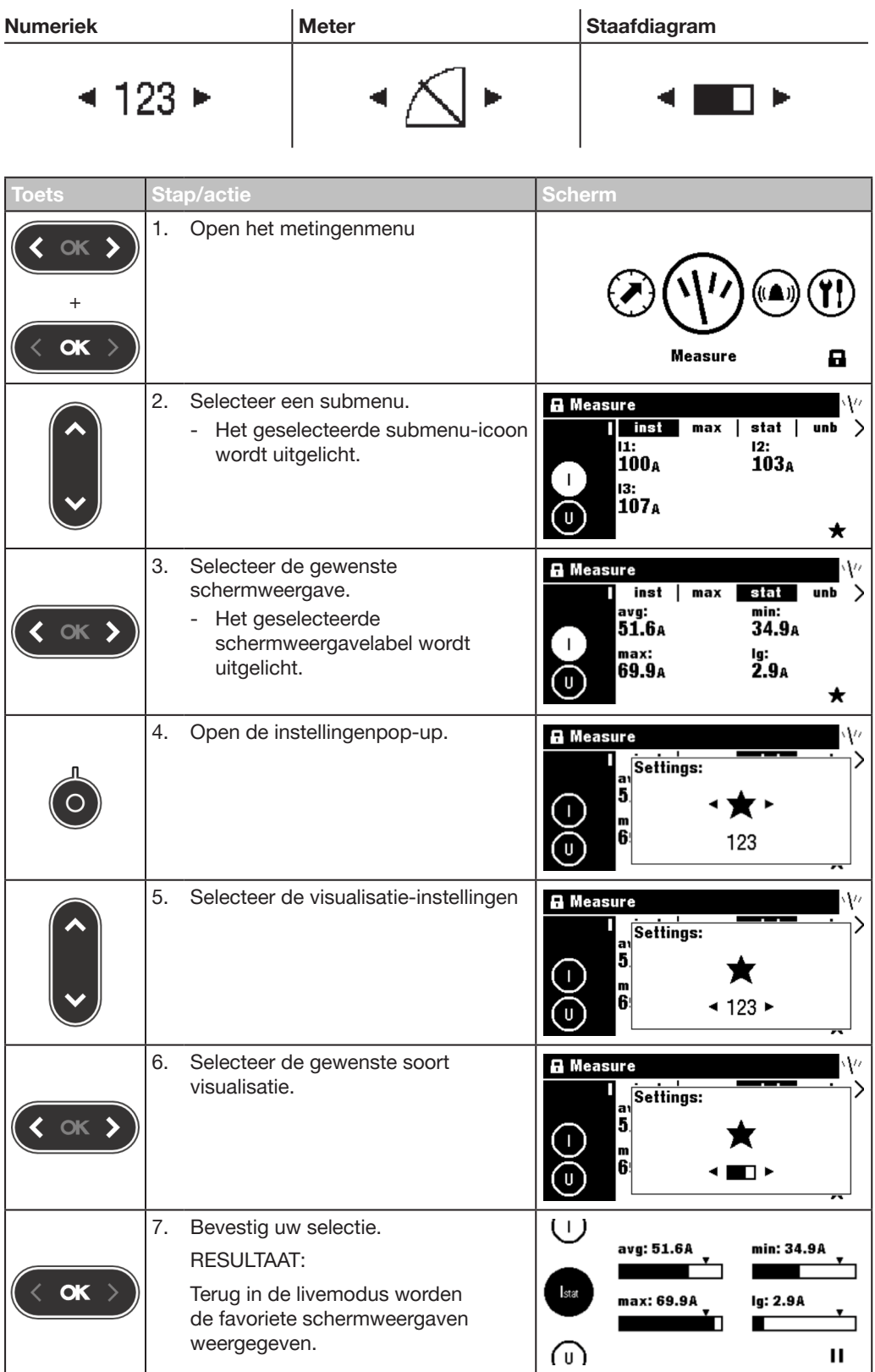

# 6.4 Meetinstellingen

# Stroom

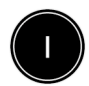

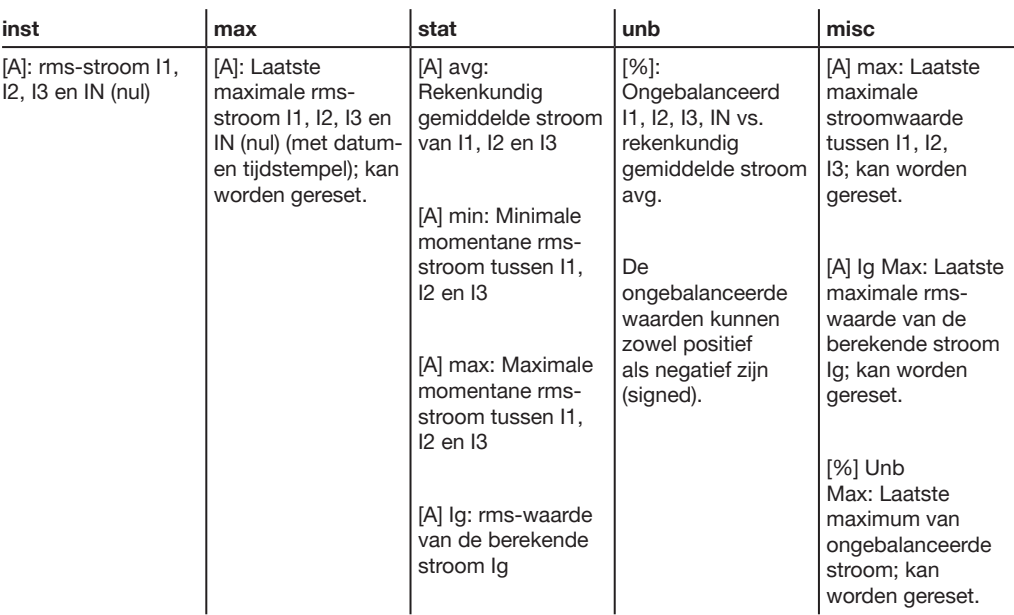

### Spanning – fase-naar-fase

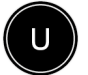

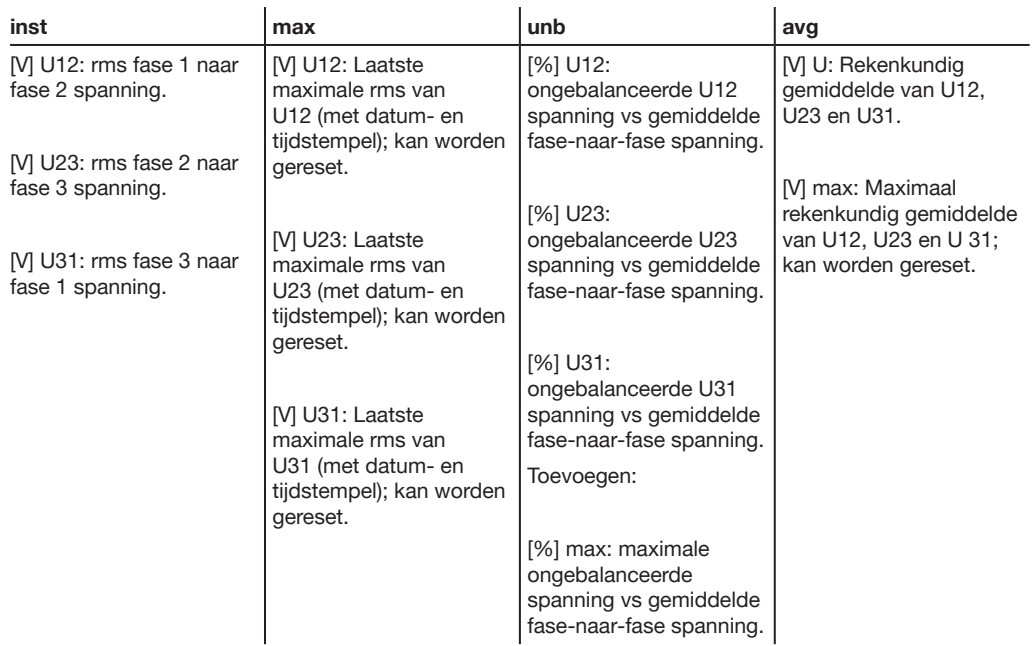

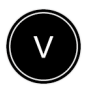

### Spanning – fase naar nul

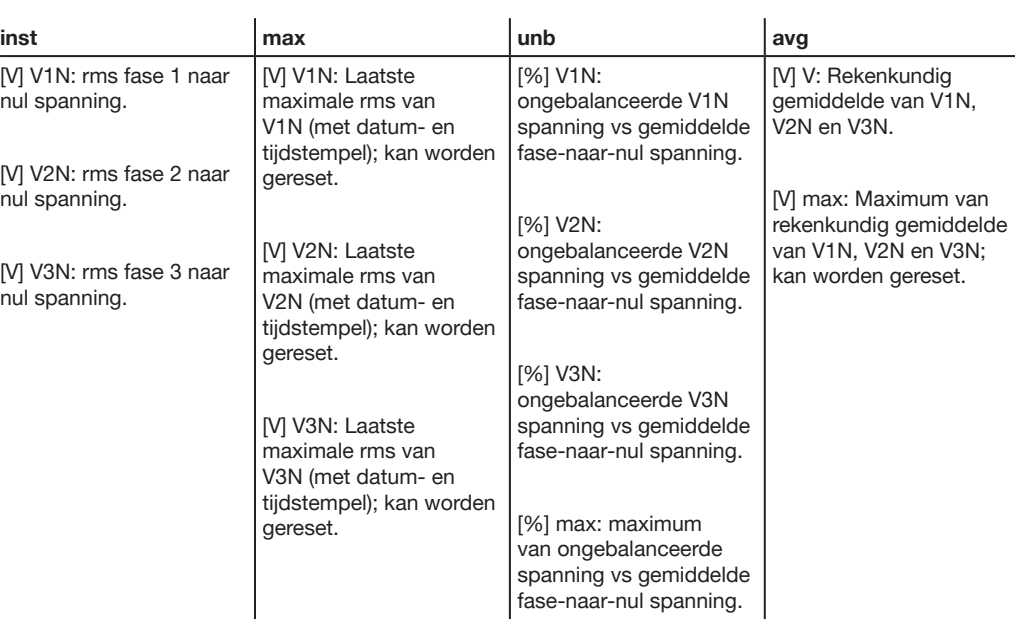

### Vermogen / max. vermogen

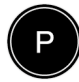

ЫГ

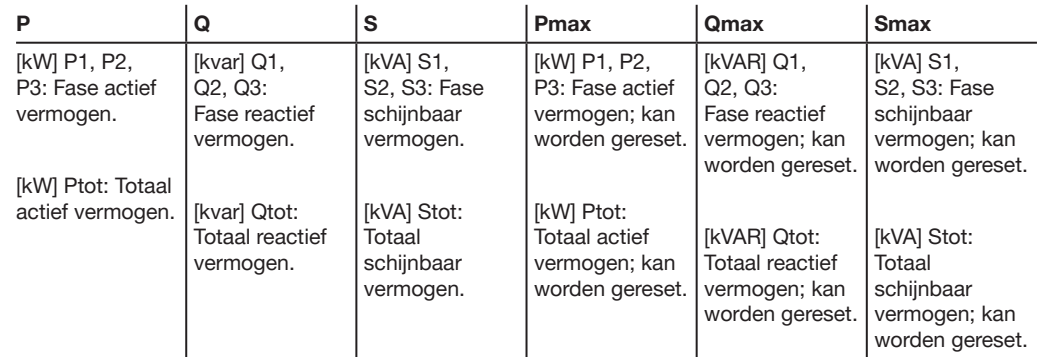

### On-demand vermogen / max. on-demand vermogen

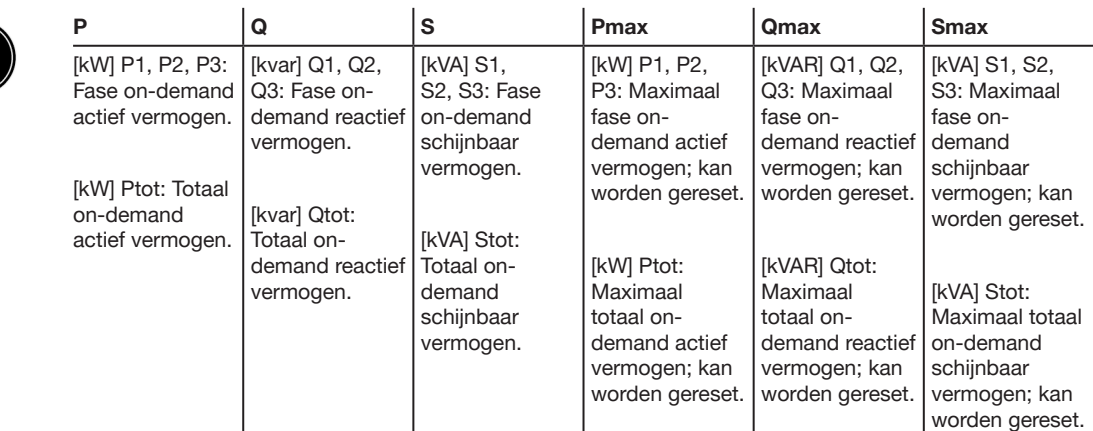

### Vermogensfactor

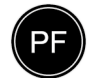

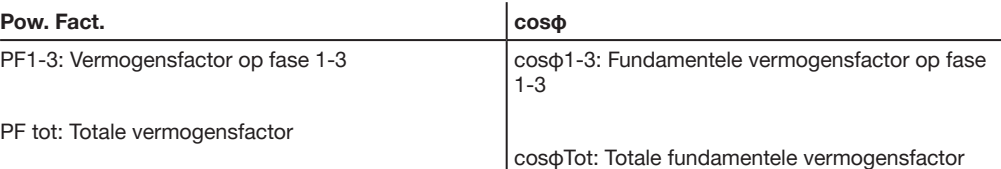

#### Totale harmonische vervorming

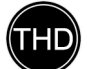

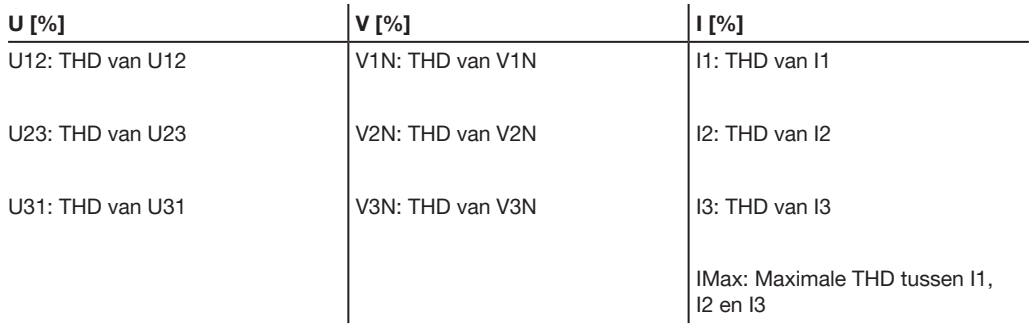

### Energie

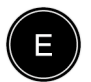

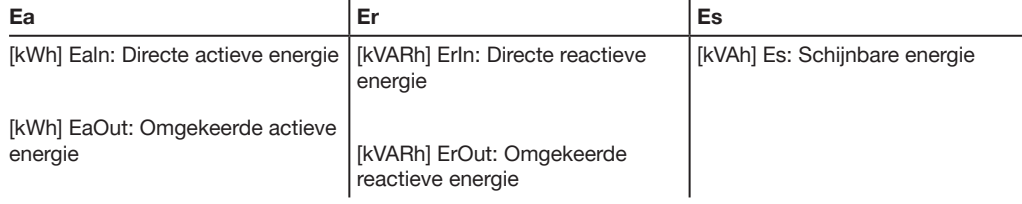

### Netwerk

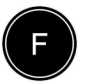

### Network

[Hz] Frequency

Quadrant: vermogensbeheerkwadrant

Draaiveld: huidige fasevolgorde < 1, 3, 2 of 1, 2, 3 >

# :hager

# 7 Alarmmenu

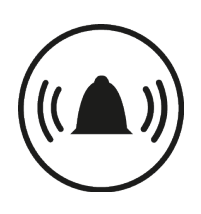

In dit hoofdstuk vindt u een overzicht van het alarmmenu.

Er wordt uitgelegd hoe u alarmen instelt en bewerkt.

### 7.1 Submenu's

In het alarmmenu kunnen de volgende parameters worden ingesteld en gewijzigd:

- Custom alarmen
- Pre-tripalarm
- **Tripalarmen**
- OAC-outputcontact

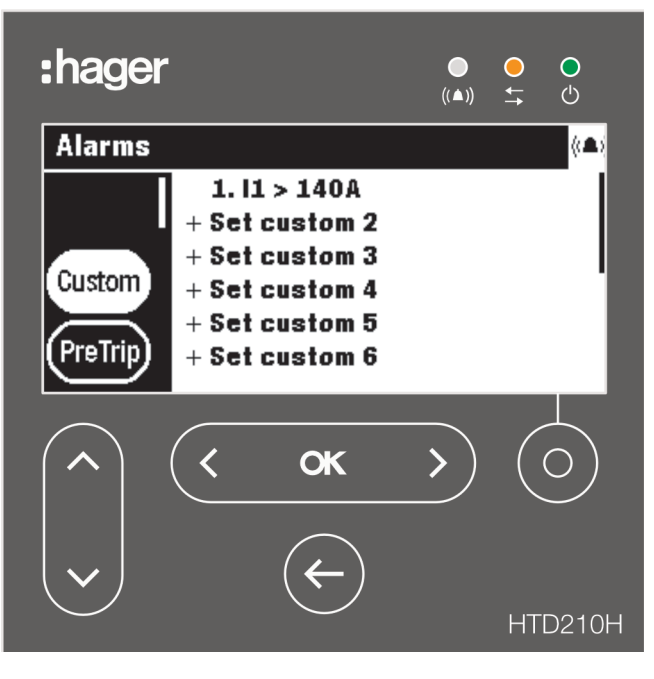

Om deze instellingen te kunnen wijzigen, dient u een wachtwoord in te voeren, zie Vergrendelde/ontgrendelde modus op pagina 32.

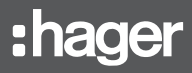

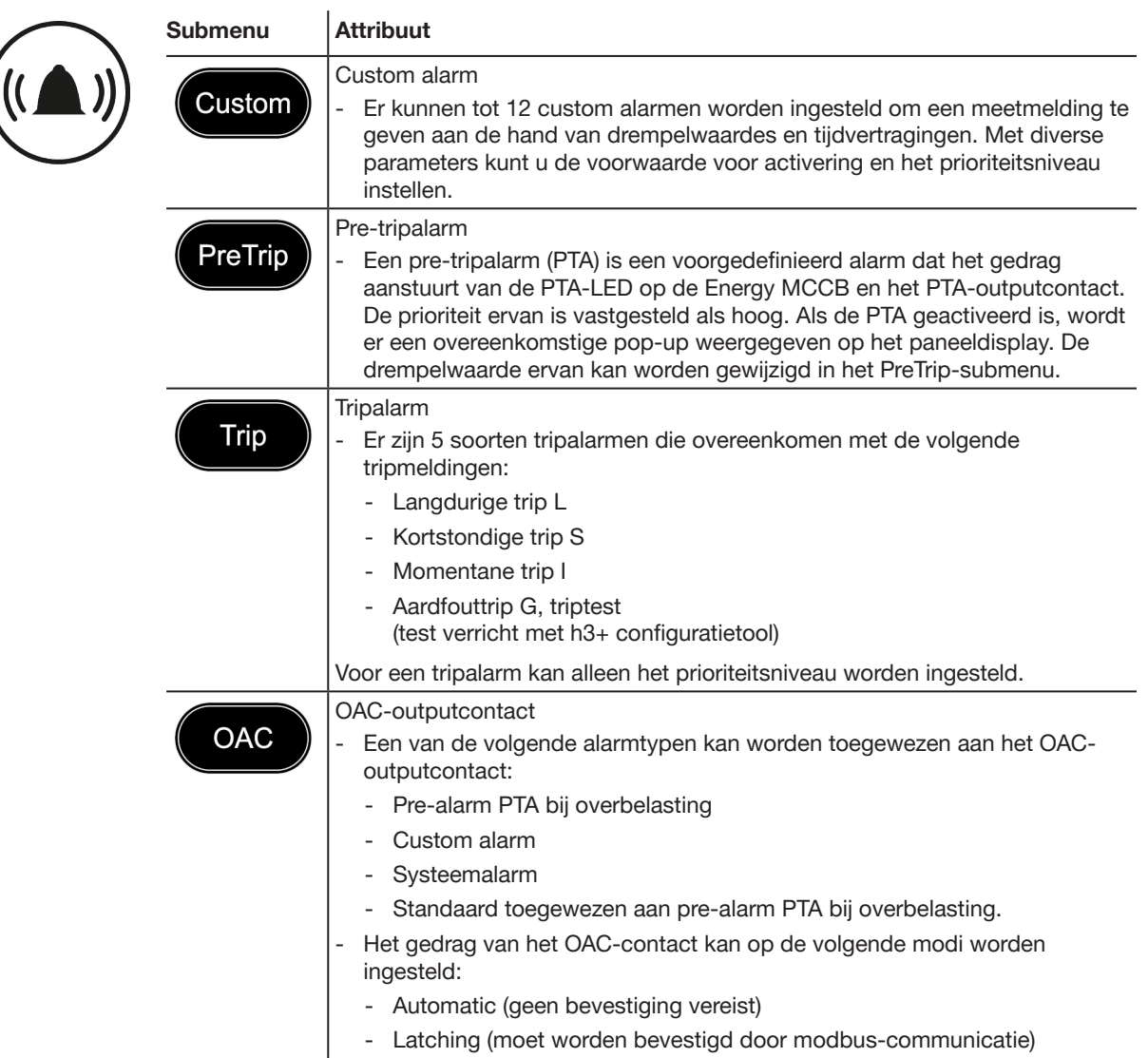

## 7.2 Navigeren en instellen

#### OPMERKING

Het display moet ontgrendeld zijn om alarmen in te stellen, zie paragraaf 'Vergrendelde/ontgrendelde modus' op pagina 32.

#### Custom alarmen weergeven en instellen

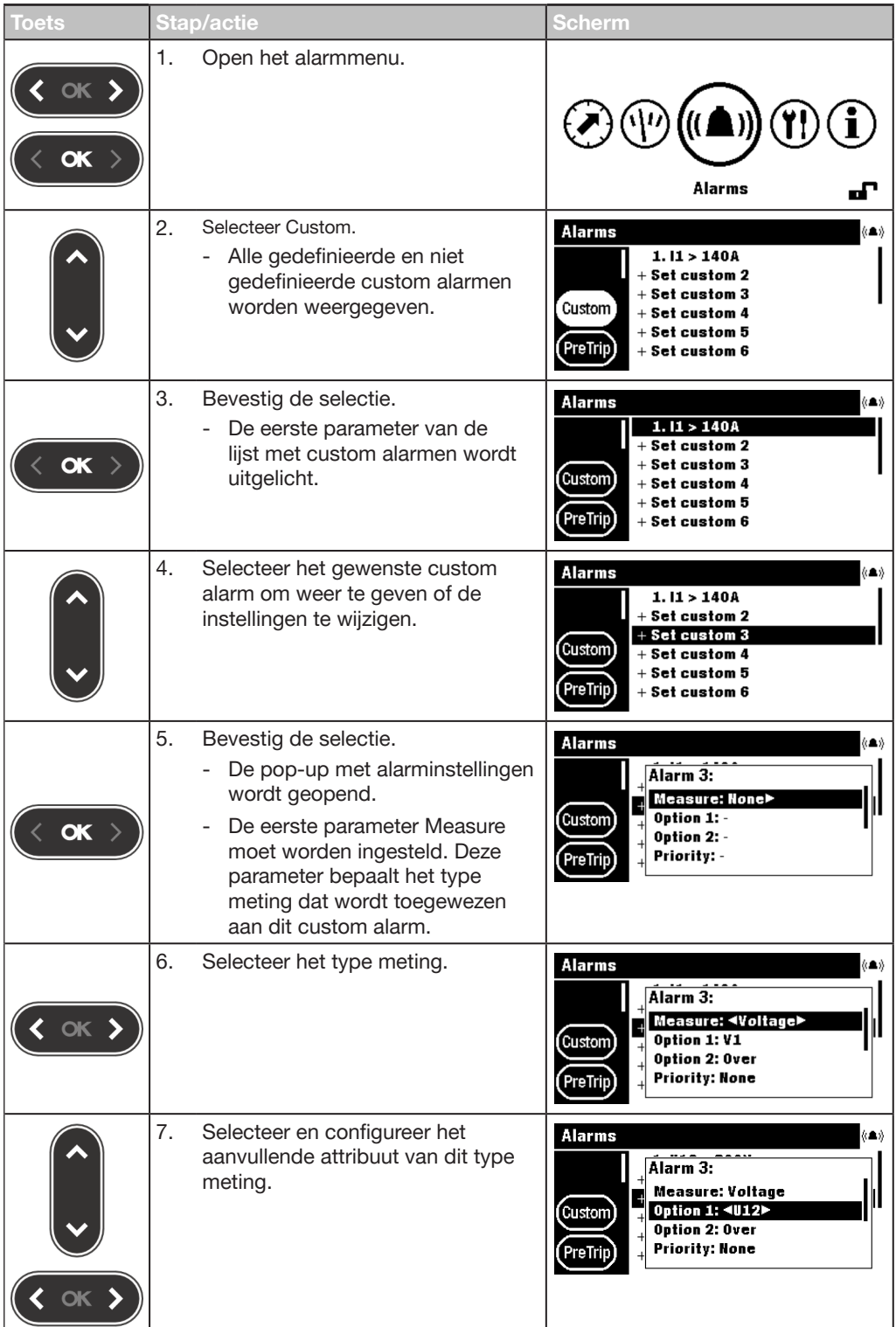

# :hager

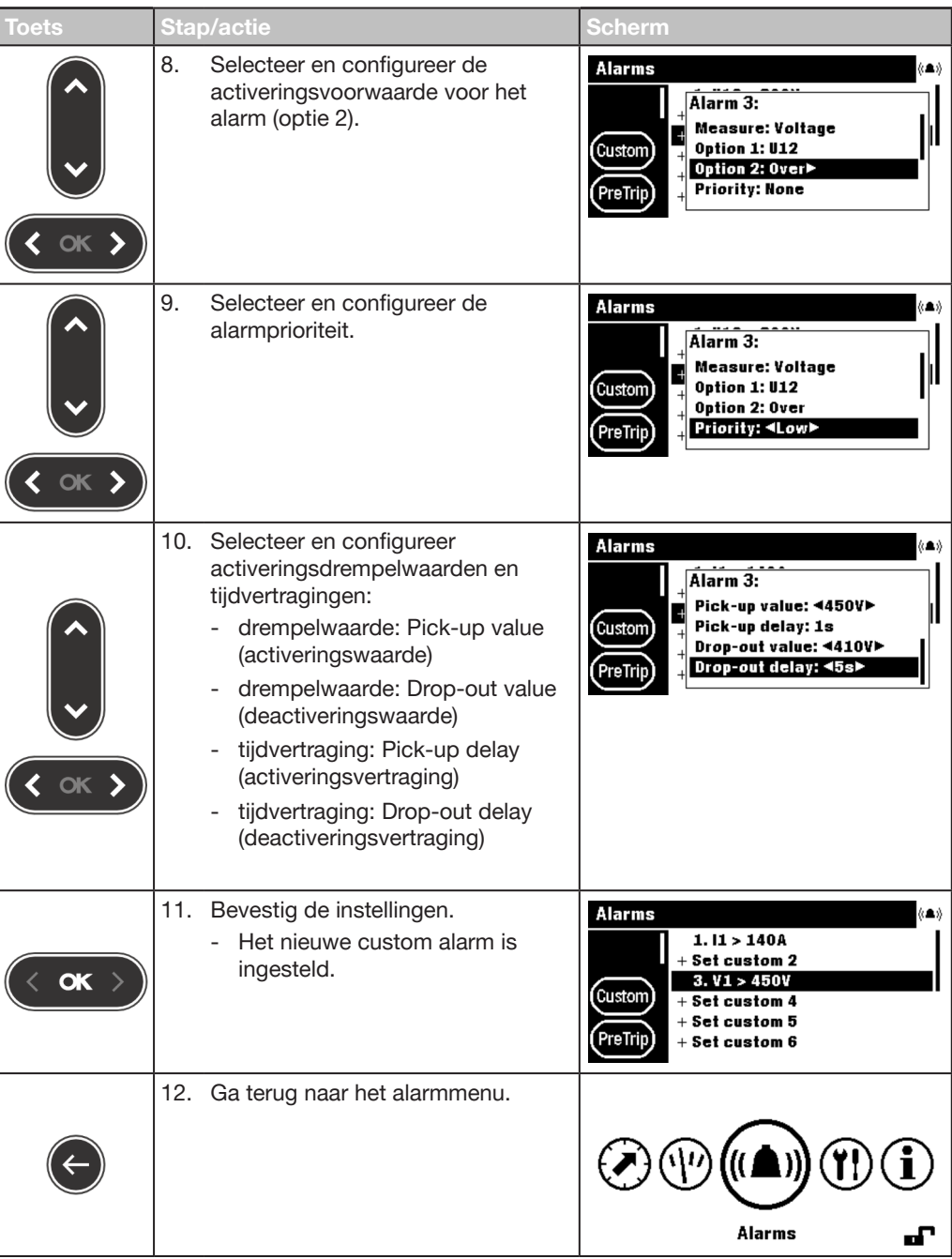

### Pre-tripalarmen weergeven en instellen

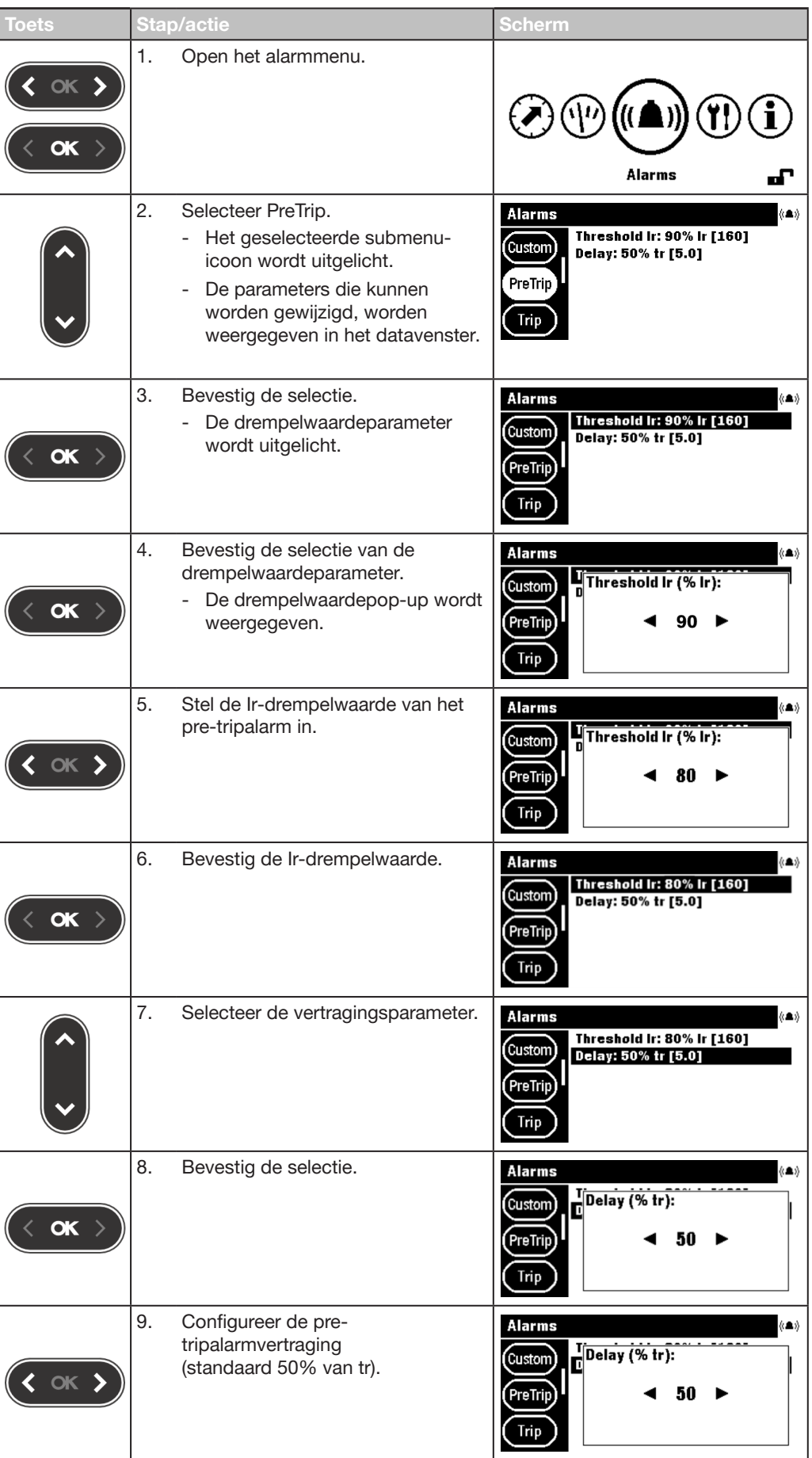

# :hager

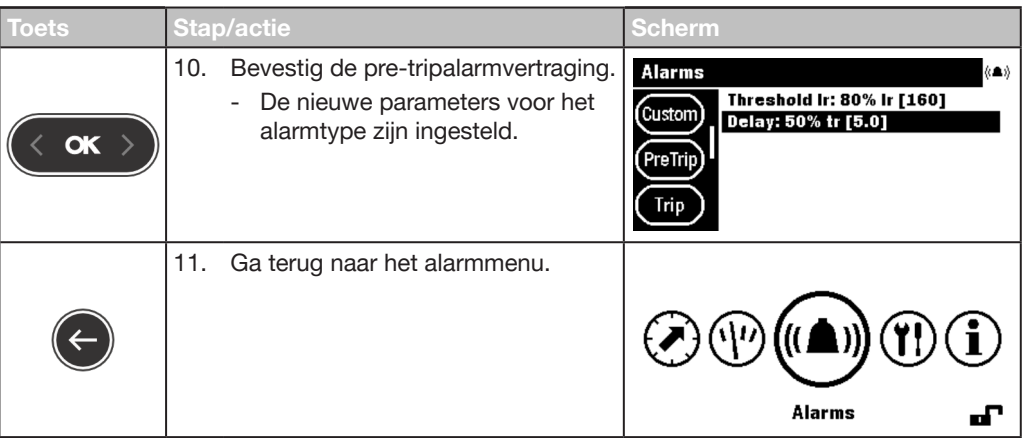

### Tripalarmen weergeven en instellen

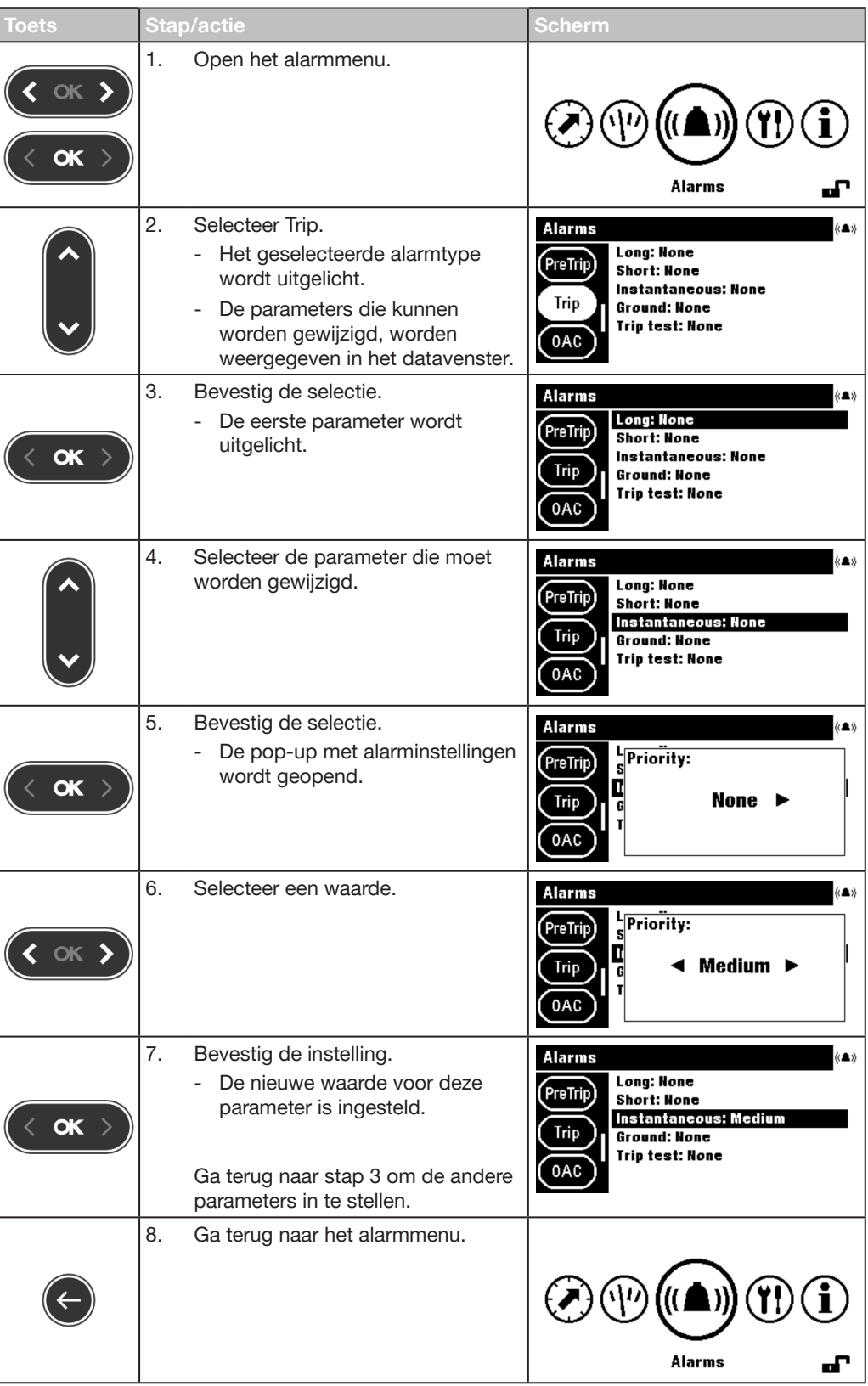

# :hager

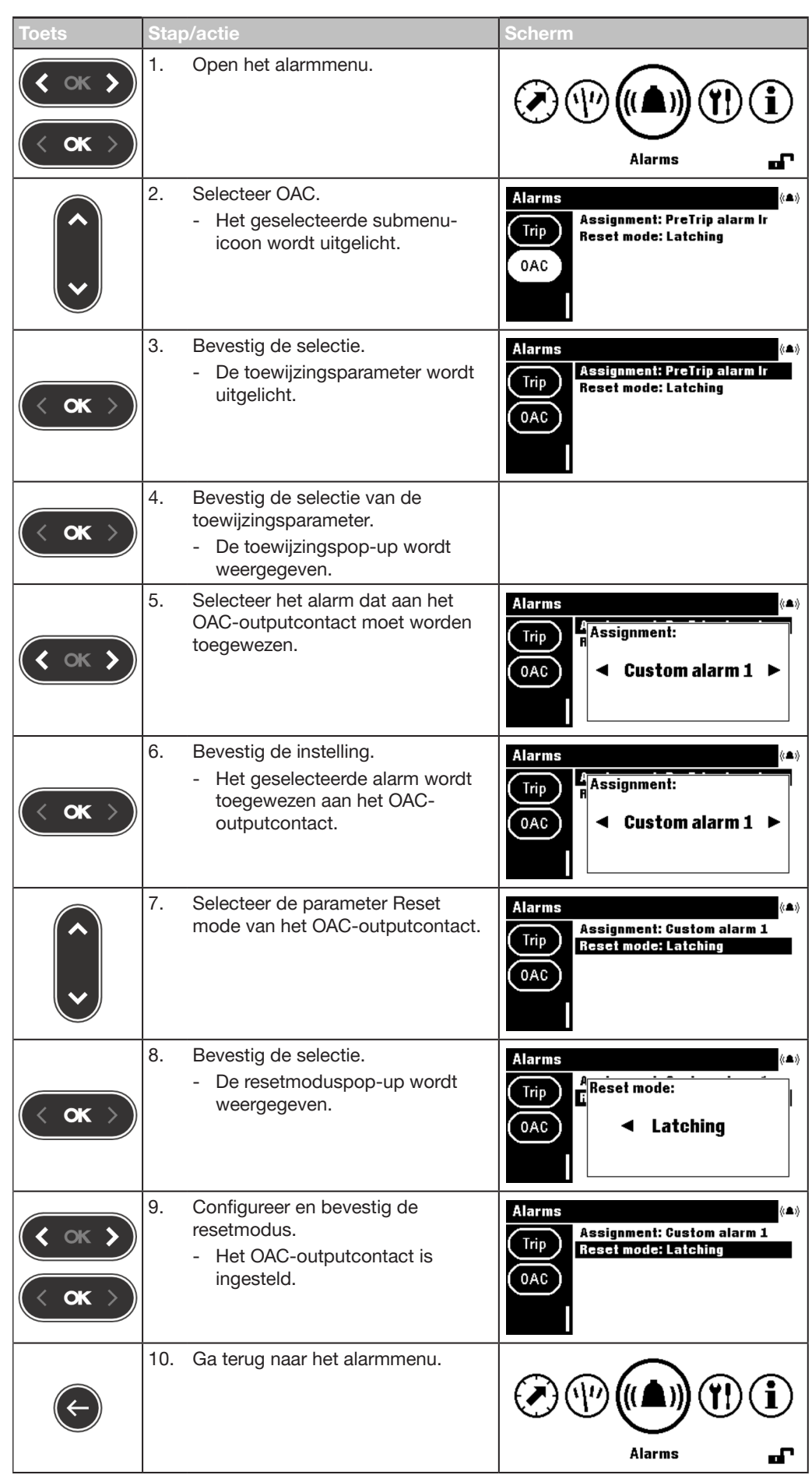

### Het OAC-outputcontact weergeven en instellen

### 7.3 Inhoud submenu

#### **OPMERKING**

De metingsattributen binnen het custom submenu zijn afhankelijk van de beveiligingsinstellingen in de Energy MCCB (3P/4P, aardfoutactivering, nulactivering...). Daarom zijn niet alle combinaties van de genoemde parameters altijd mogelijk.

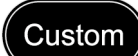

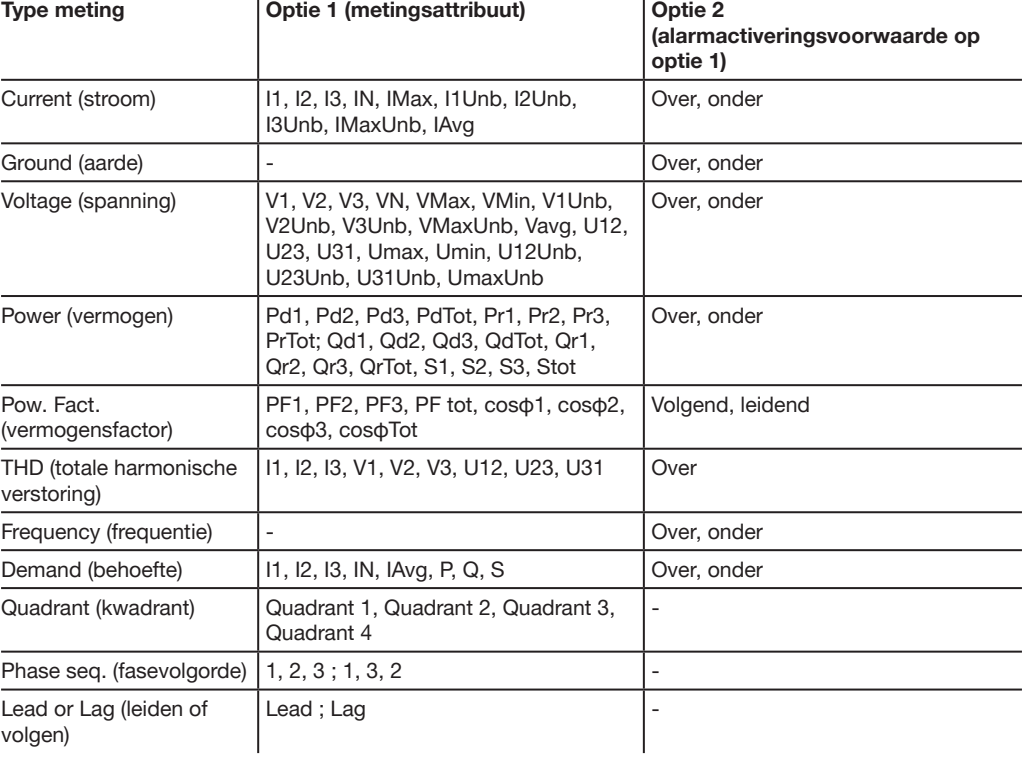

#### **OPMERKING**

Als een custom alarm is geconfigureerd en op None priority (geen prioriteit) is ingesteld, wordt het alarm aangemaakt maar blijft het gedeactiveerd zolang de prioriteit op None (geen) staat.

Zie de Handleiding h3+ communicatiesysteem voor meer uitleg over meetinstellingen (zie Verwante documenten op pagina 9).

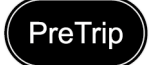

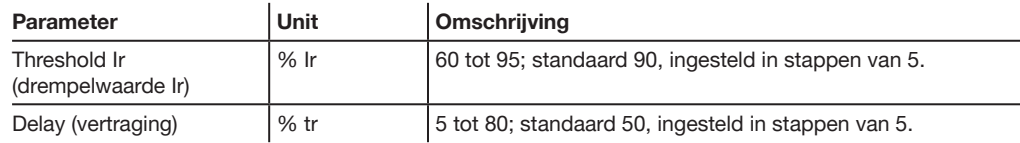

### Trip

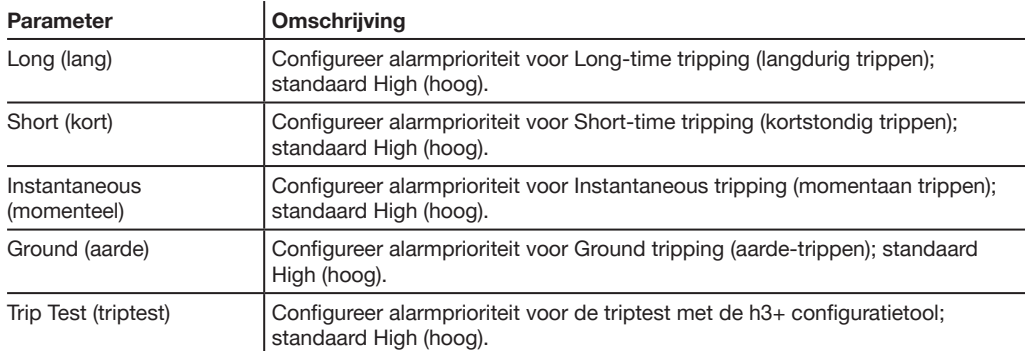

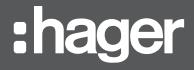

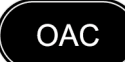

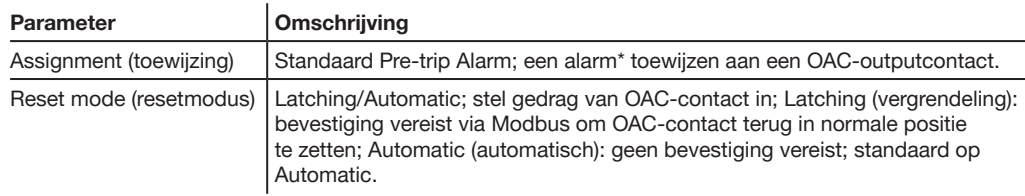

(\*) Lijst van alarmen die kunnen worden toegewezen aan het OAC-outputcontact.

### Toewijzingen aan alarmtypen

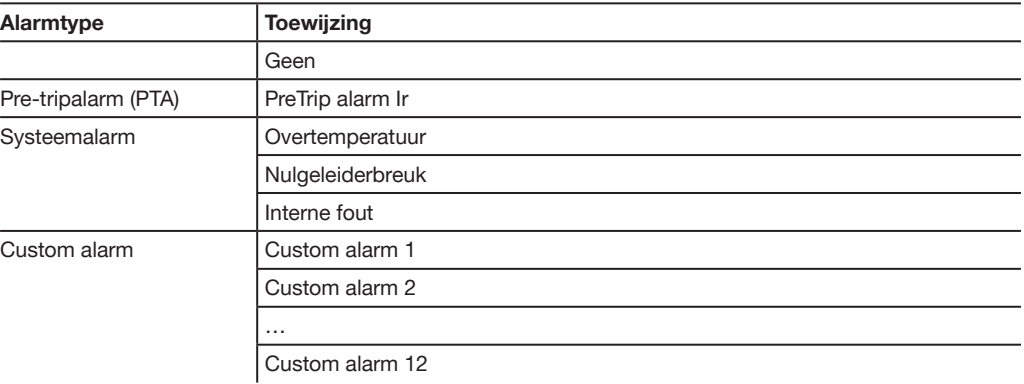

# :hager

# 8 Configuratiemenu

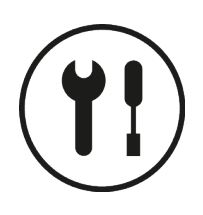

In dit hoofdstuk vindt u een overzicht van het configuratiemenu en de configureerbare parameters van de aangesloten Energy MCCB.

### 8.1 Submenu's

In het configuratiemenu worden alle instellingen weergegeven en kunnen deze worden geconfigureerd (behalve de beveiligingsinstellingen).

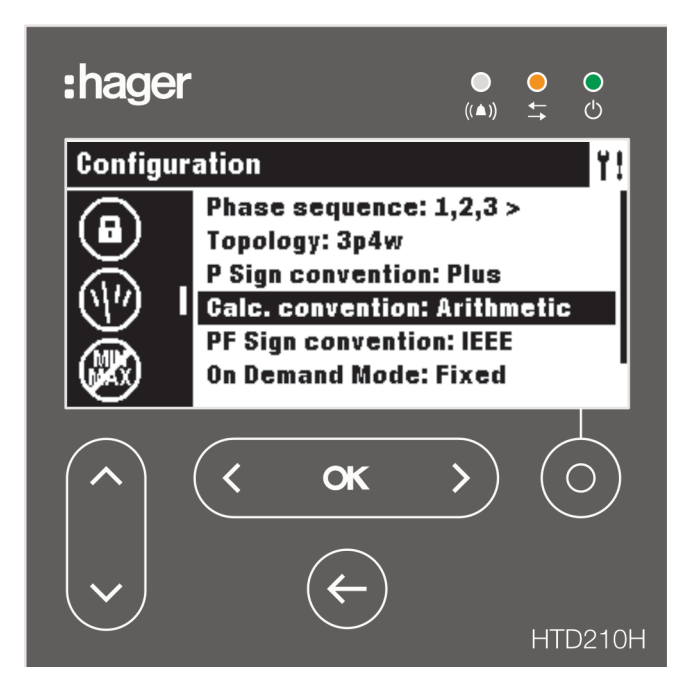

De instellingen zijn beveiligd met een wachtwoord, zie paragraaf 'Vergrendelde/ ontgrendelde modus' op pagina 32 om de functie te ontgrendelen.

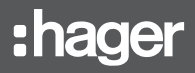

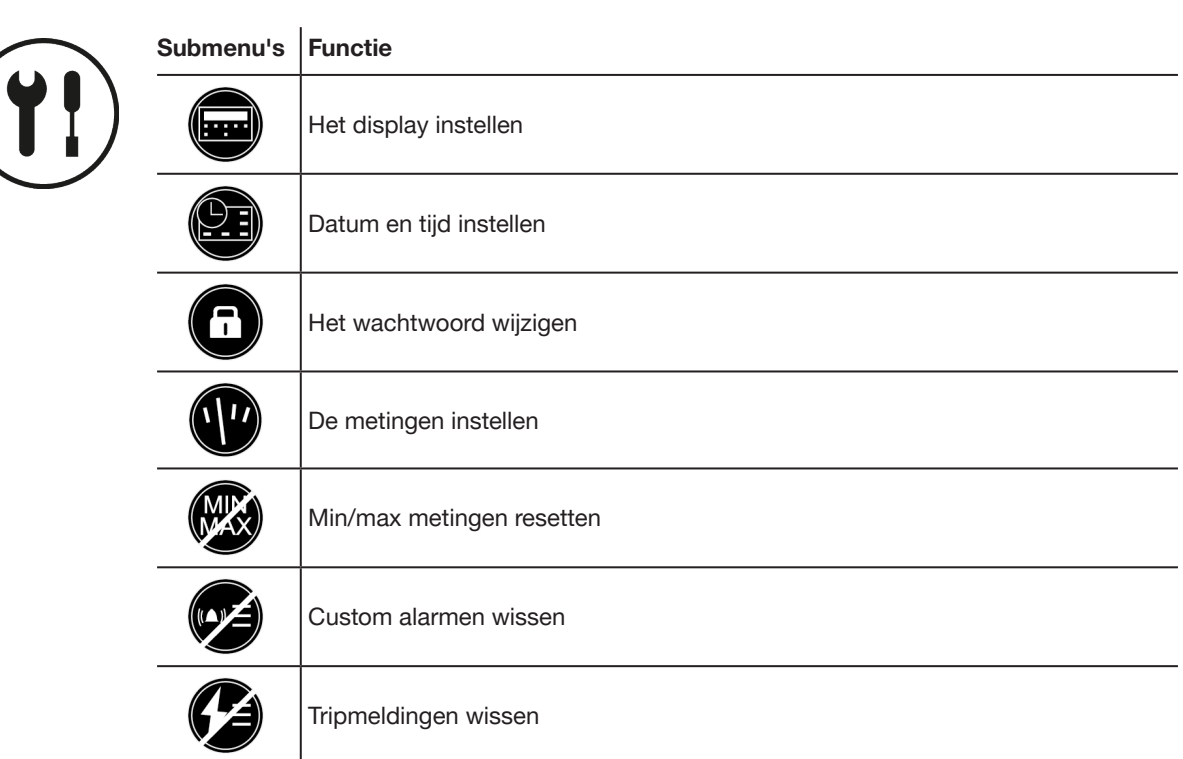

### Beschikbare submenu's

## 8.2 Navigeren en instellen

Het volgende voorbeeld toont hoe u de instellingen in het configuratiemenu over het algemeen kunt wijzigen. De individuele instellingen voor iedere parameter kunnen verschillen.

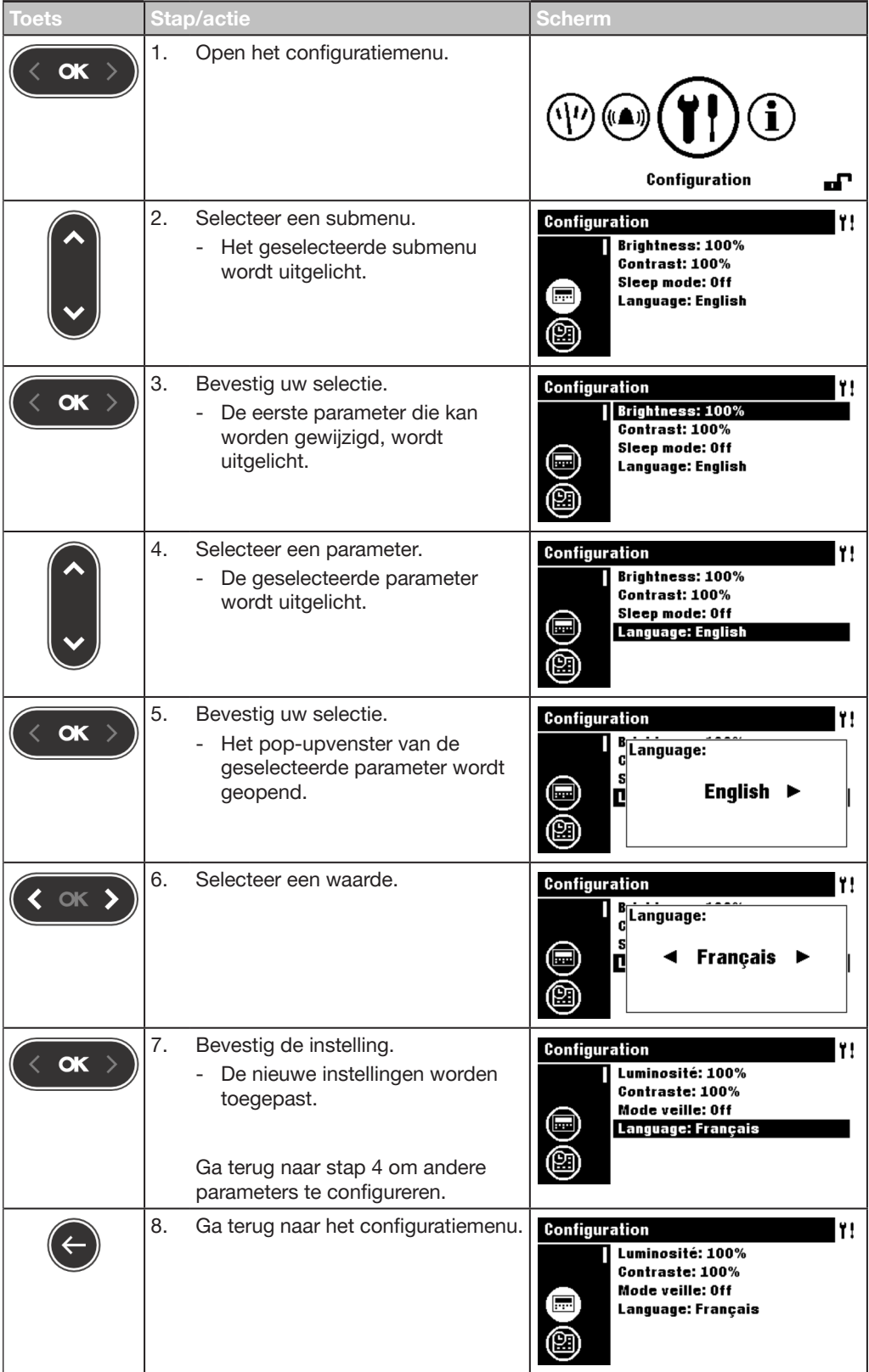

### 8.3 Inhoud submenu

#### OPMERKING

Behalve voor het displaysubmenu moet het display worden ontgrendeld voordat wijzigingen mogelijk zijn, zie Vergrendelde/ontgrendelde modus op pagina 32.

### Displayinstellingen

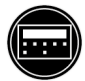

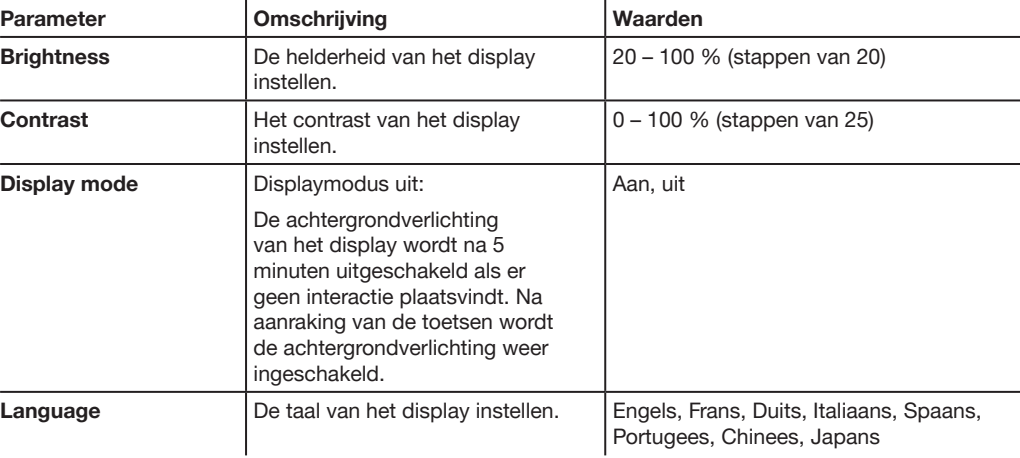

#### Datum- en tijdsinstellingen

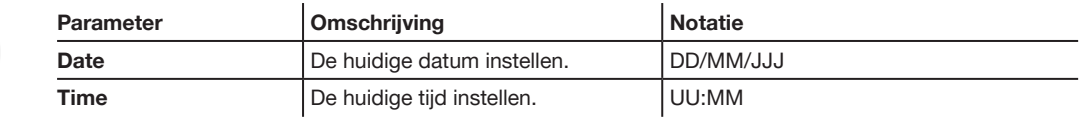

### Wachtwoord wijzigen

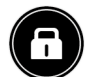

### Parameter | Omschrijving | Notatie Change password | Het huidige wachtwoord wijzigen. |\*\*\*\* [4 cijfers]

### Meetinstellingen

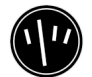

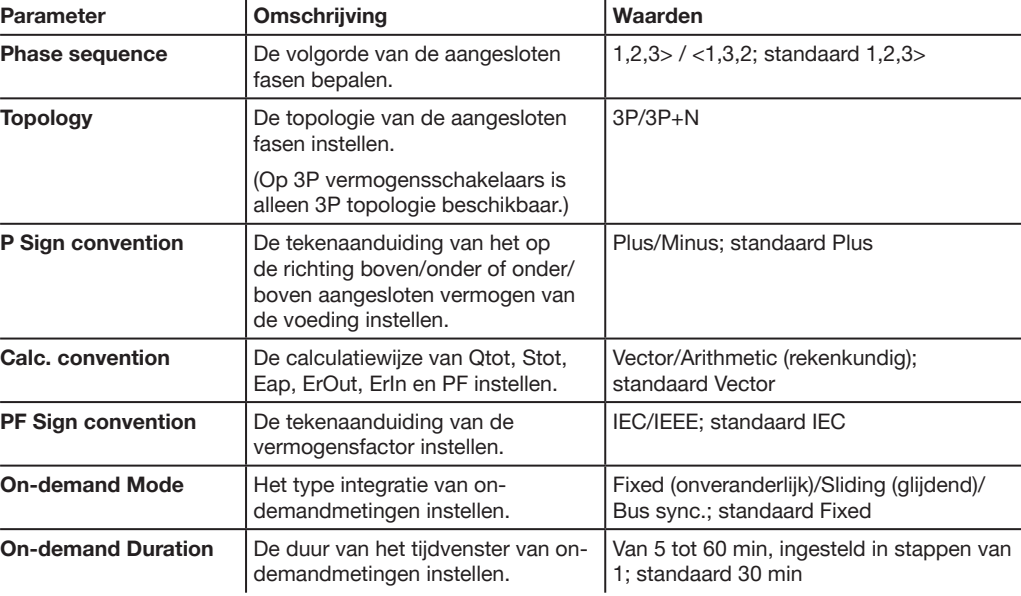

### OPMERKING

Zie de Handleiding h3+ communicatiesysteem voor meer uitleg over meetinstellingen.

#### Alle minimale en maximale meetwaarden resetten

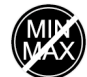

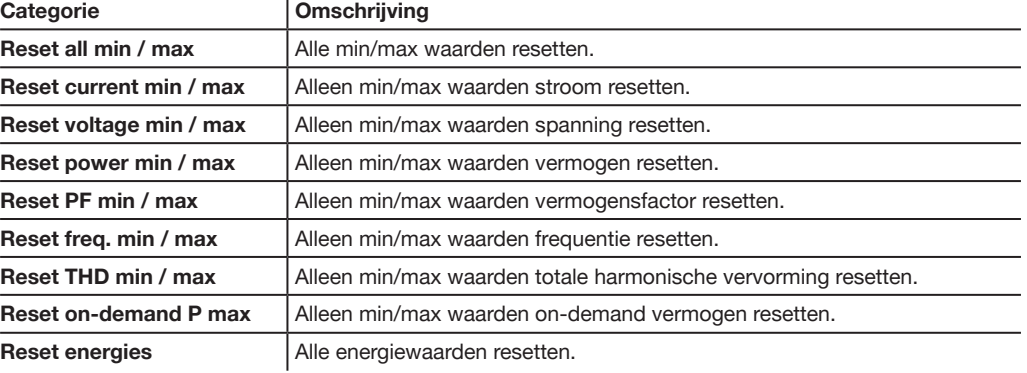

### Alarmmeldingen wissen

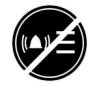

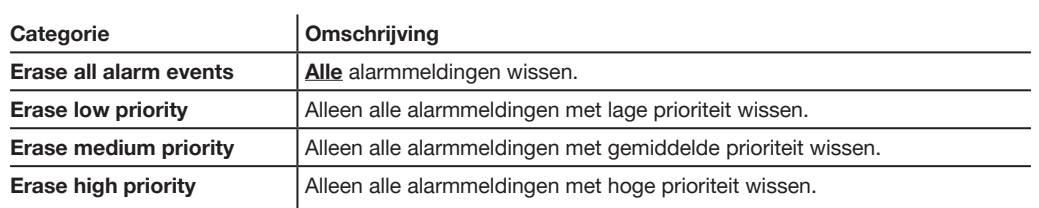

### Tripmeldingen wissen

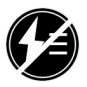

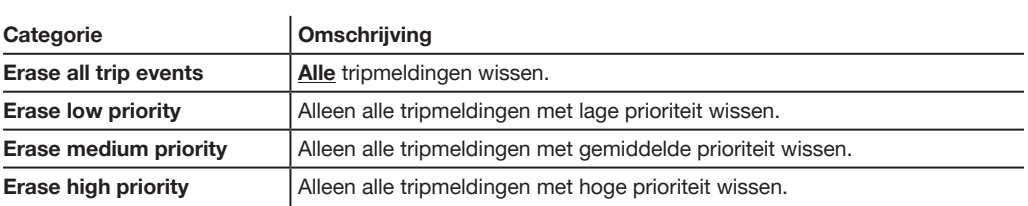

# 9 Informatiemenu

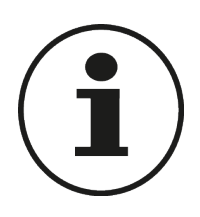

In dit hoofdstuk vindt u een overzicht van het informatiemenu en de weergegeven informatie.

### 9.1 Submenu's

Het informatiemenu toont diverse gegevens over de status van de aangesloten Energy MCCB en het HTD210H paneeldisplay zelf.

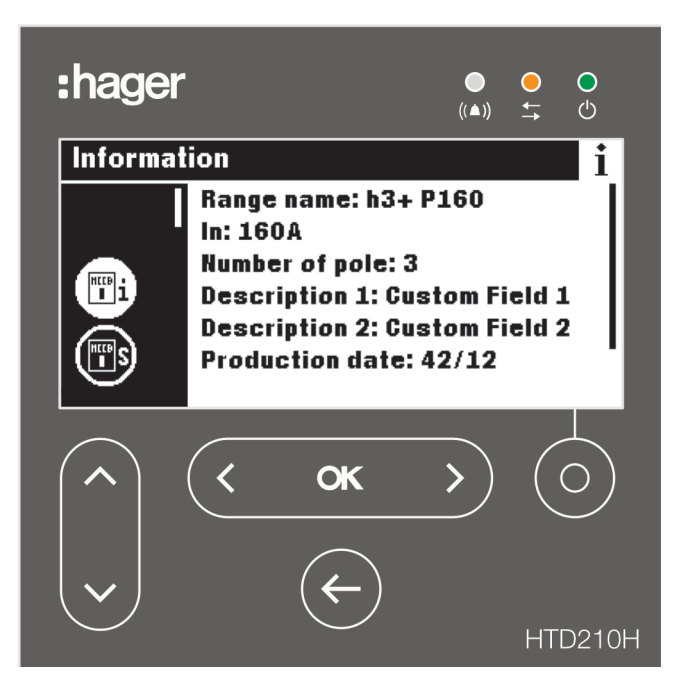

In dit menu kan de gebruiker geen gegevens invoeren of instellingen wijzigen. Er wordt alleen informatie weergegeven.

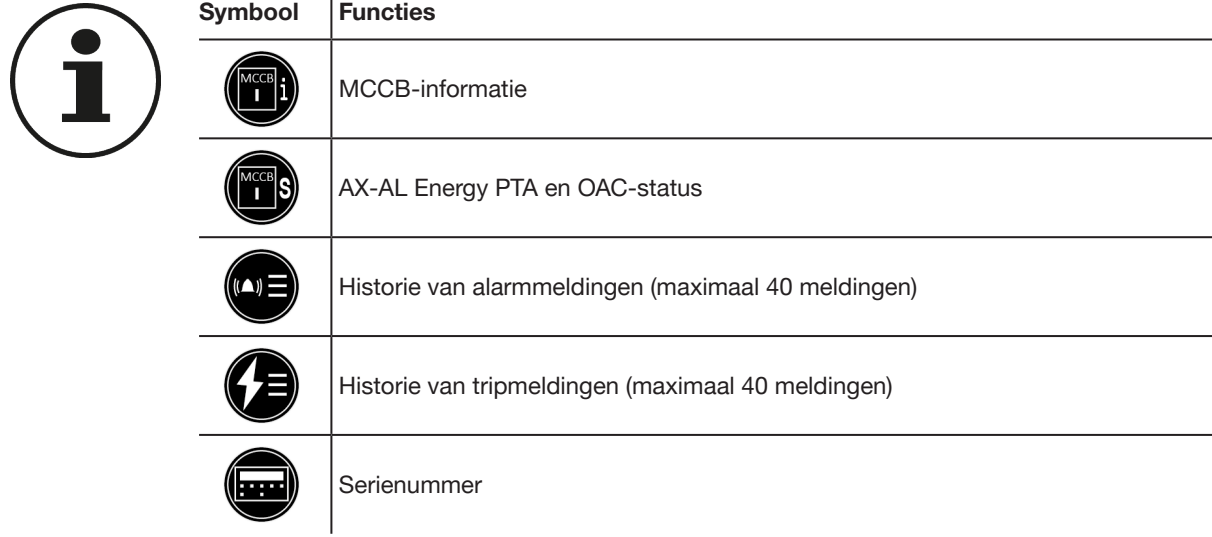

### Beschikbare submenu's

# 9.2 Navigatie in submenu MCCB informatie

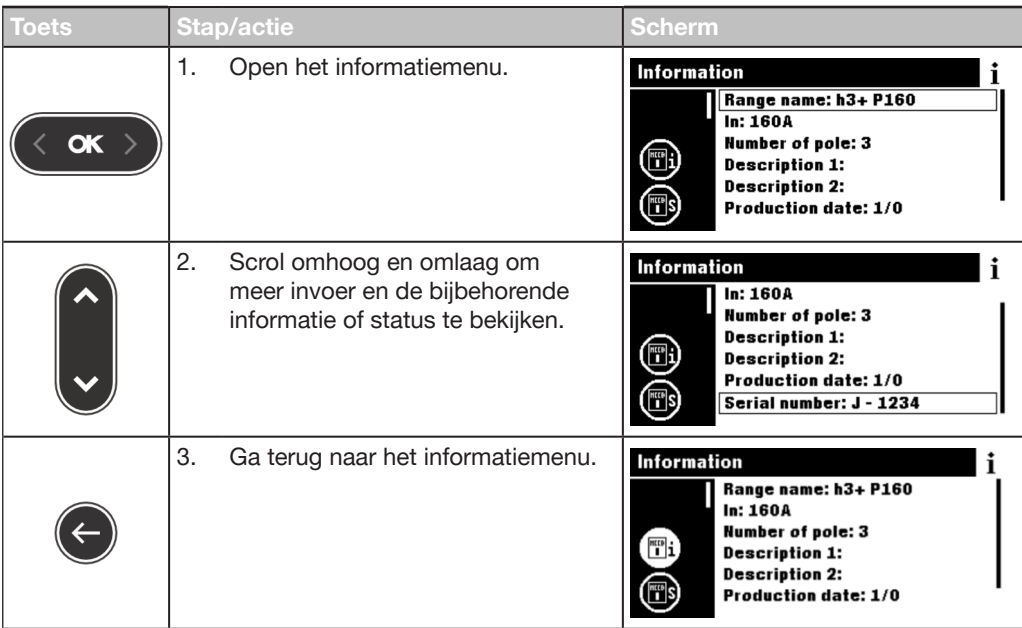

## 9.3 Navigatie in historie van alarmmeldingen en historie van tripmeldingen

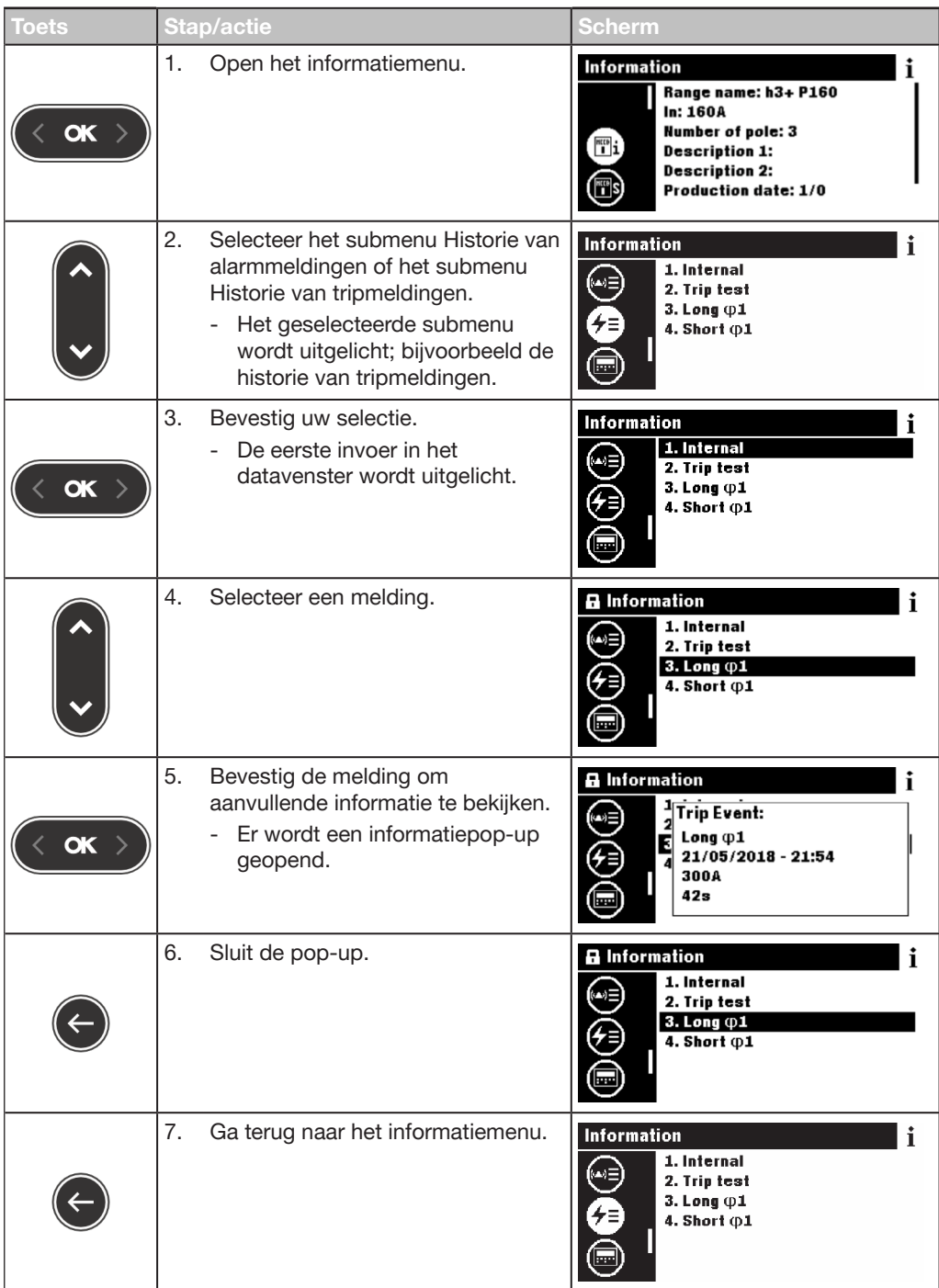

### 9.4 Inhoud submenu's

### MCCB-informatie

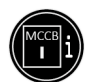

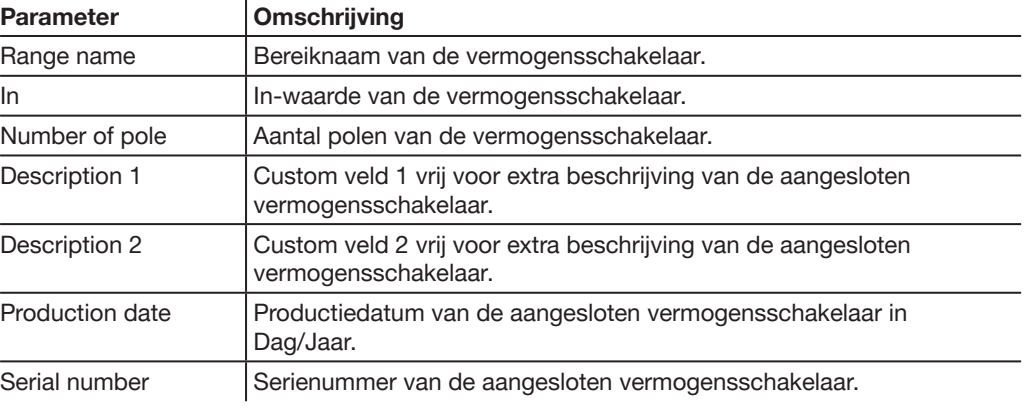

### MCCB-status

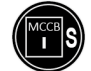

 $\overline{a}$ 

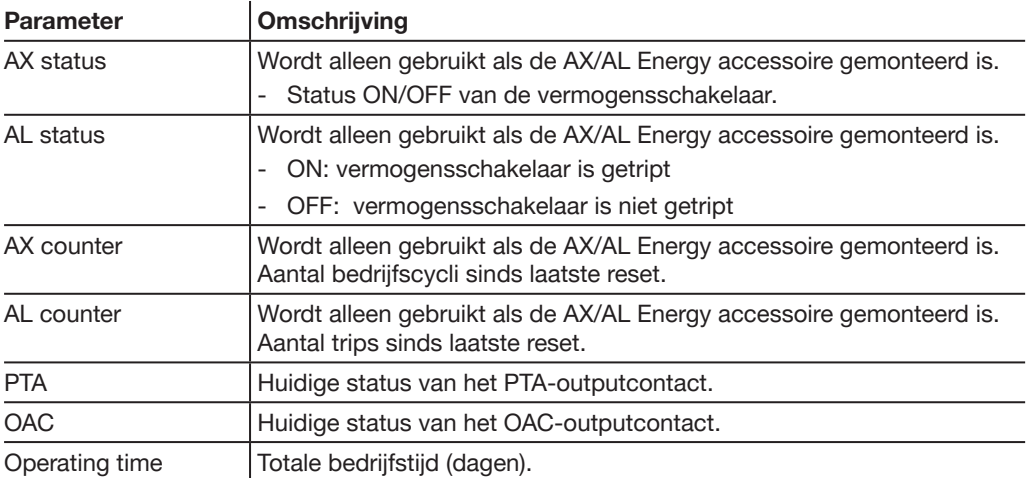

#### Custom alarmmeldingen

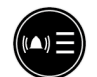

De historie van custom alarmen is gesorteerd van laatste (1) tot eerste (tot en met 40). Voor de datum en tijd van alarmmelding selecteert u het alarm en gebruikt u de toets OK.

### Historie tripmeldingen

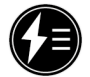

De historie van tripalarmen is gesorteerd van laatste (1) tot eerste (tot en met 10). Voor de datum en tijd van alarmmelding selecteert u het alarm en gebruikt u de toets OK.

#### Serienummer

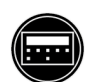

Serienummer van het HTD210H paneeldisplay

# 10 Ondersteuning

### Storingsgevallen

In geval van een storing van het paneeldisplay dient u naar de LED en de weergegeven pop-ups te kijken.

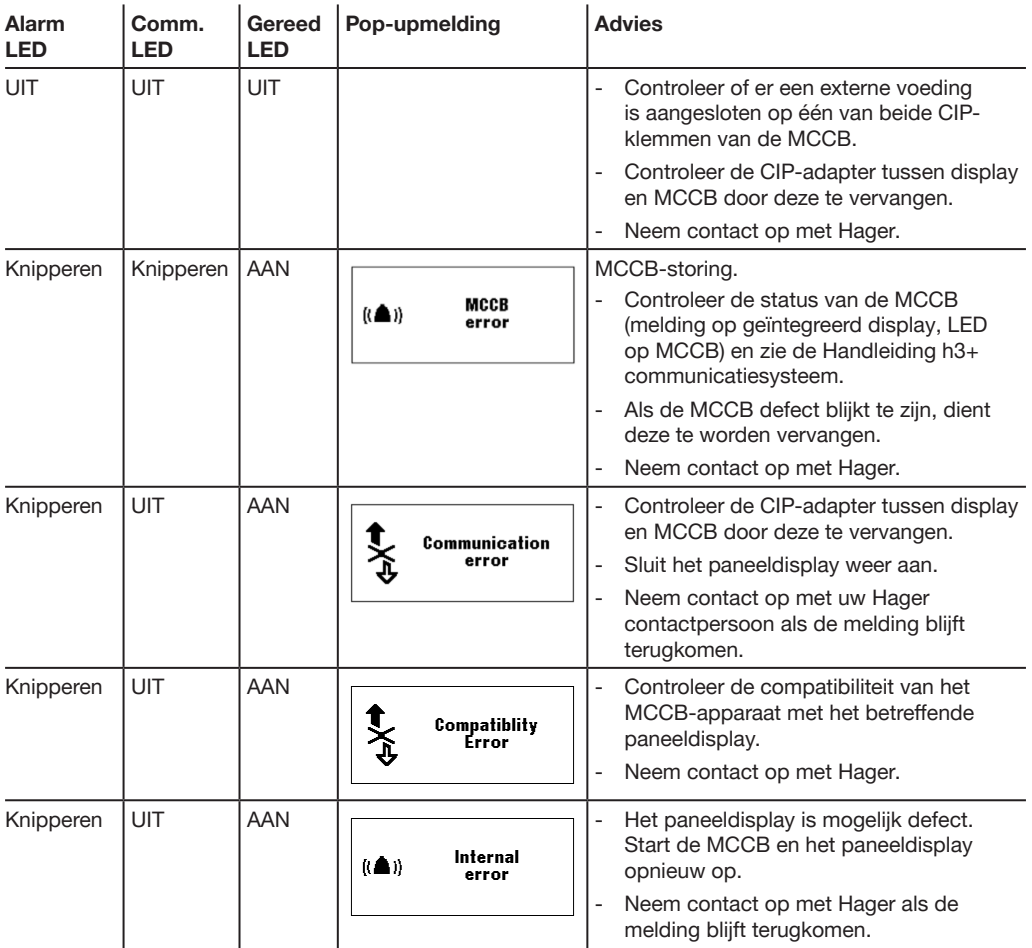

### Wachtwoord kwijt

Als u het wachtwoord niet meer weet, kunt u het paneeldisplay ontgrendelen door een nieuw wachtwoord te genereren. De h3+ configuratietool HTP610H is nodig om een wachtwoord te genereren.

Zie de Gebruiksaanwijzing HTP610H h3+ configuratietool om door te gaan.

Neem voor meer hulp contact op met Hager op.

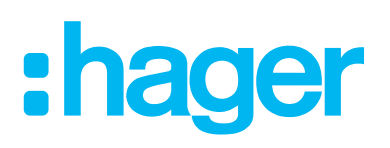

#### Hager Nederland

's-Hertogenbosch

Telefoon (073) 642 85 84 info@hager.nl www.hager.com/nl

- **G** Hager Nederland
- **O** Hager Nederland
- **O** Hager TV Nederland